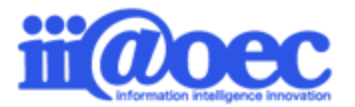

No.GW1707-02

**グループウェアをご利用いただくために最初に必要な登録 (組織・役職・メンバー・メールアカウント) +**

**よくご利用されているアプリケーションの設定概要 (施設予約・電子会議室・ネットフォルダ)**

株式会社アイアットOEC

# **WaWaOfficeをご利用いただくための スタートアップガイドです。**

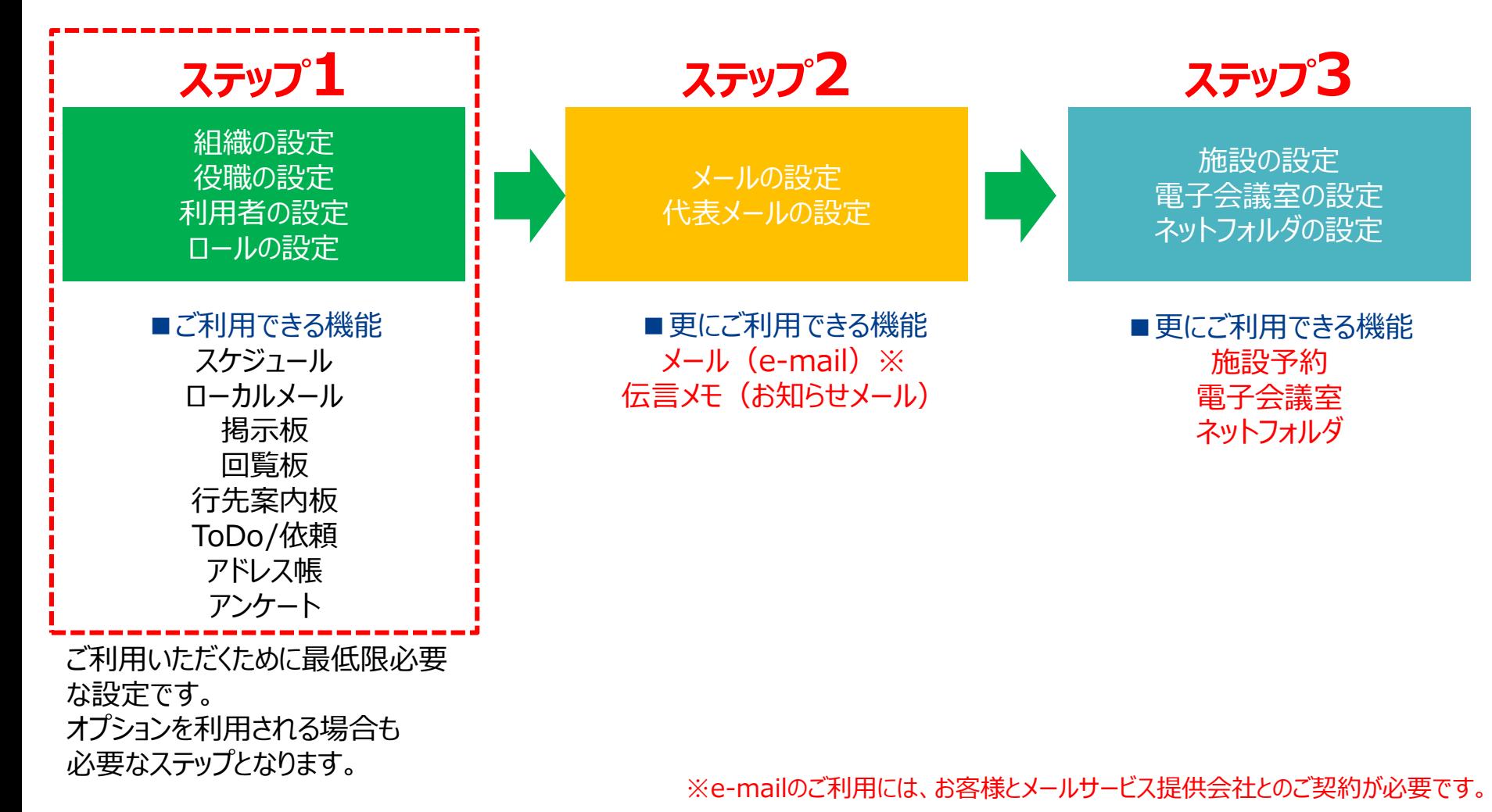

#### はじめに

- □グイン・・・・・・・・・・・・・・・・・・・・・・・・・・・・・・・・- P4
- 画面構成・・・・・・・・・・・・・・・・・・・・・・P5
- 管理者モードと利用者モード・・・・・・・ P6
- マニュアルサイト・・・・・・・・・・・・・・・・・・P7
- 管理者モードから利用者モードへ・・・ P8

#### ステップ1 (組織・役職・利用者・ロールの設定)

- ステップ1について・・・・・・・・・・・・・・・・ P11
- 組織設定・・・・・・・・・・・・・・・・・・・・・・P13
- 役職設定・・・・・・・・・・・・・・・・・・・・・・P14
- 利用者設定・・・・・・・・・・・・・・・・・・・・P15
- 【補足】便利な「一括登録」について
- (組織・役職・利用者)・・・・P16
- ロール設定 ………………… P17

#### ステップ2 (メール・代表メールの設定)

- ステップ2について・・・・・・・・・・・・・・・・ P20
- メールの設定・・・・・・・・・・・・・・・・・・・ P21
- 【補足】便利な「一括登録」について
	- (メール)・・・・・・・・・・・・・・・・ P24
- 代表メールの設定・・・・・・・・・・・・・・・ P25

#### ステップ3(施設予約・電子会議室・ネットフォルダの設定)

- ステップ3について・・・・・・・・・・・・・・・・ P29
- 施設の設定・・・・・・・・・・・・・・・・・・・ P30
- 電子会議室の設定・・・・・・・・・・・・・ P34
- ネットフォルダの設定・・・・・・・・・・・・・・ P36
- サポートサイト(Q&A、活用)・・・・・・P41
- サポートサイト(メール、TEL)・・・・ P42

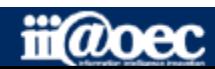

**【補足】ページの詳しい説明は 別紙「スタートアップガイド(一括登録)」を ご覧ください。**

#### ①URLをブラウザに入力をしてログイン画面を表示 ②ユーザーIDとパスワードを入力して「ログイン」ボタンをクリック

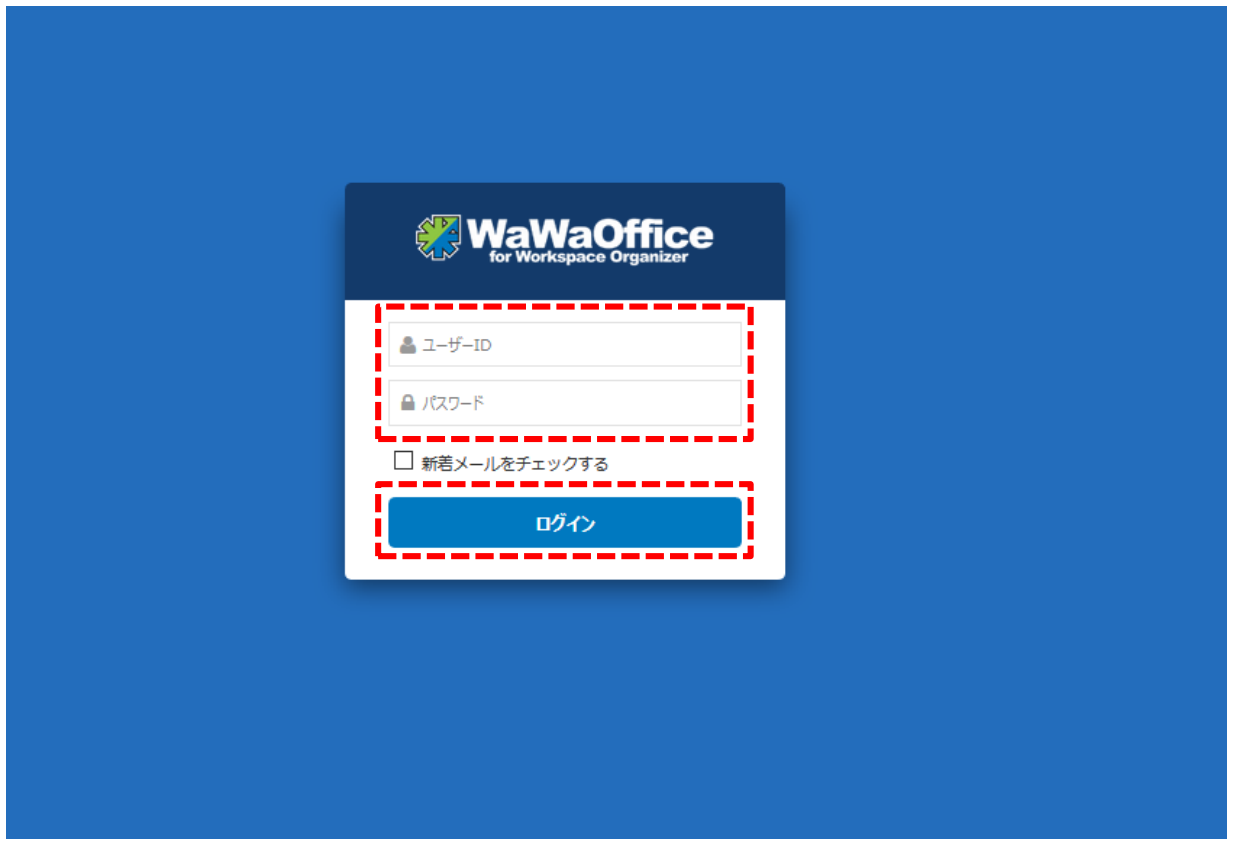

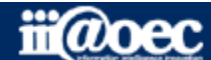

#### ■デスクトップ (ログイン後の画面)

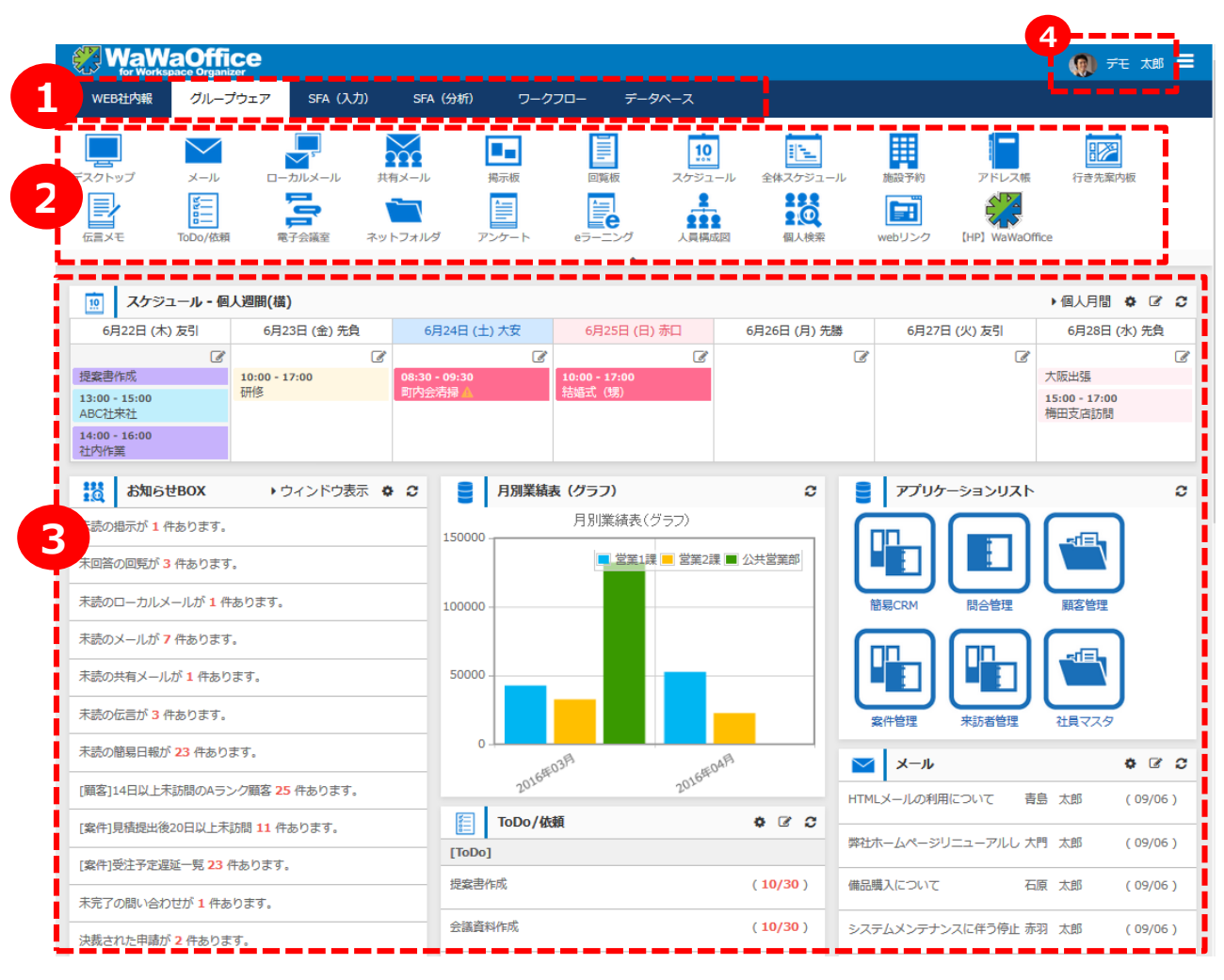

#### **1** ご契約いただいているオプション サービスが表示されます。

**2** ①で選択をしているオプション サービス内のメニューが表示 されます。

**<sup>3</sup>** ログイン後に表示される 各種メニュー

**4** ログインをしているユーザーの お名前が表示されます。

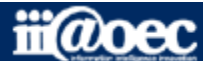

#### **WaWaOfficeには、「利用者」と「管理者」の2つのモードがあります。**

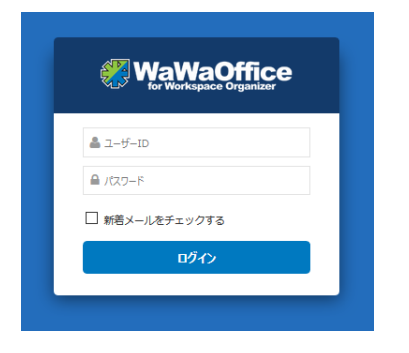

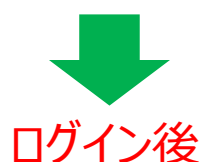

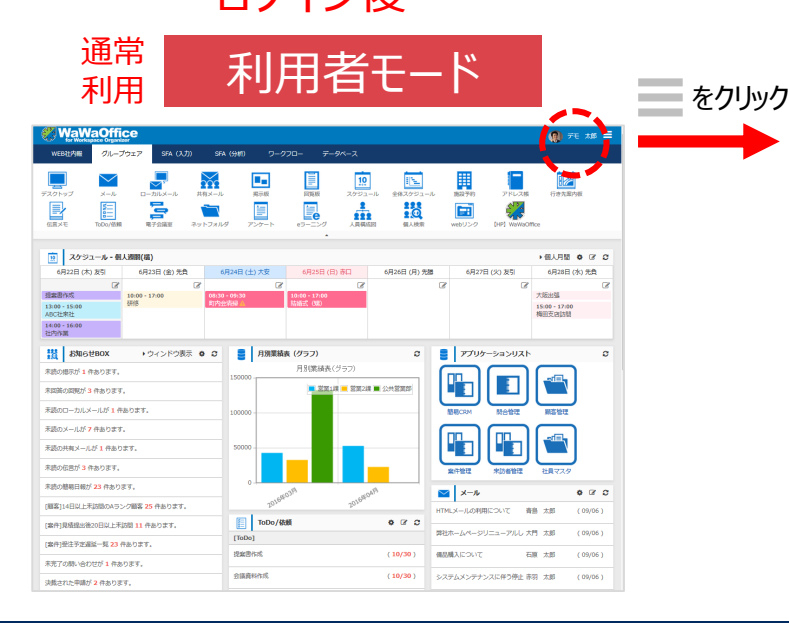

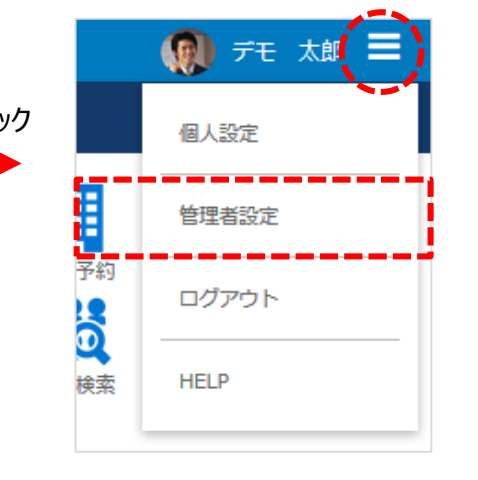

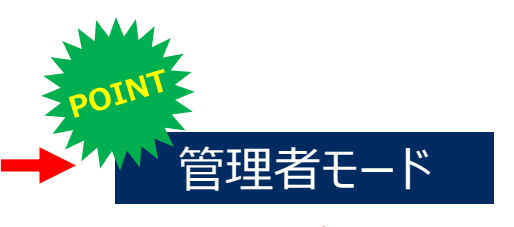

**スタートアップをはじめ 全体の設定は管理者モードで 行います。**

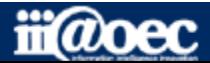

#### **便利なマニュアルサイトをご用意しています。**

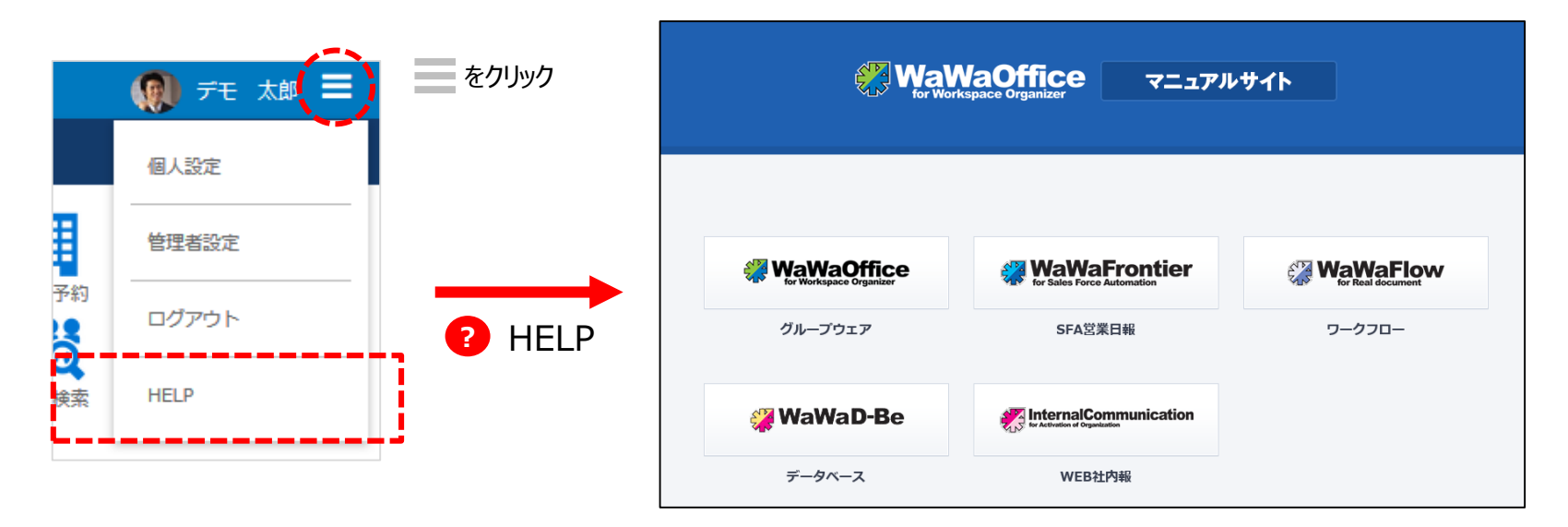

ご利用されるオプション別に利用者・管理者別に マニュアルサイトをご用意しています。

★初期設定の詳しい説明は 「WaWaOffice (グループウェア) |→「初期設定マニュアル」に 記載しております。

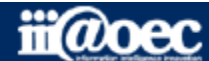

#### **管理者用のメニューが表示されます。**

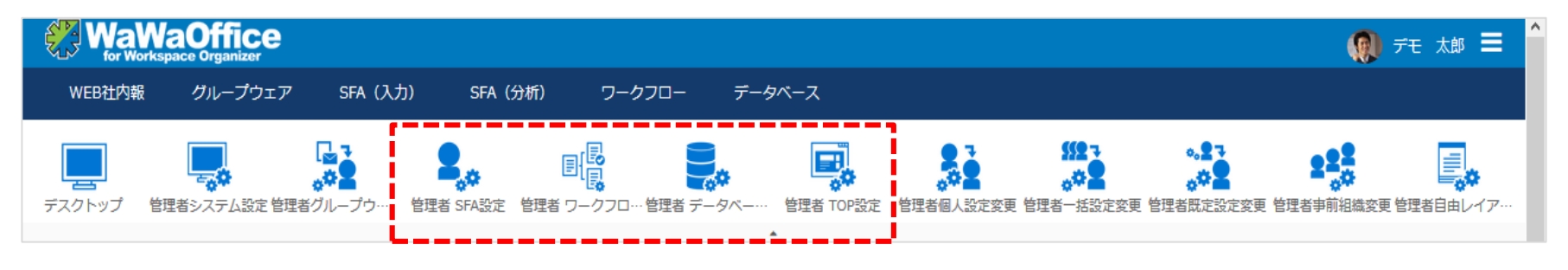

※オプションサービスの管理者メニュー

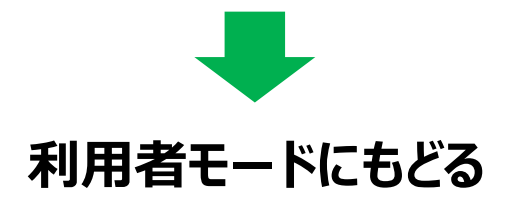

#### 赤枠部分のメニューを選択することで、利用者モードに戻ることができます。

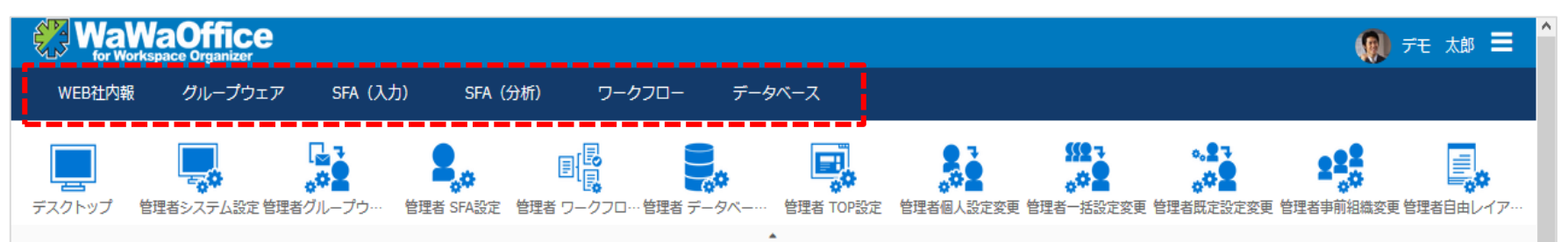

#### ※ご契約のオプションサービスによって表示されるメニューが変わります。

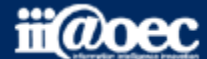

# **それでは、 スタートアップを進めていきましょう!**

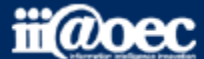

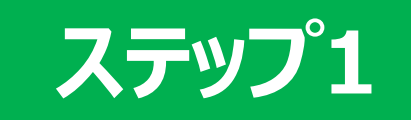

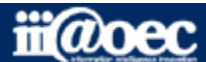

**ステップ1**

ご利用いただくために最低限必要な設定です。 オプションを利用される場合も必要なステップとなります。

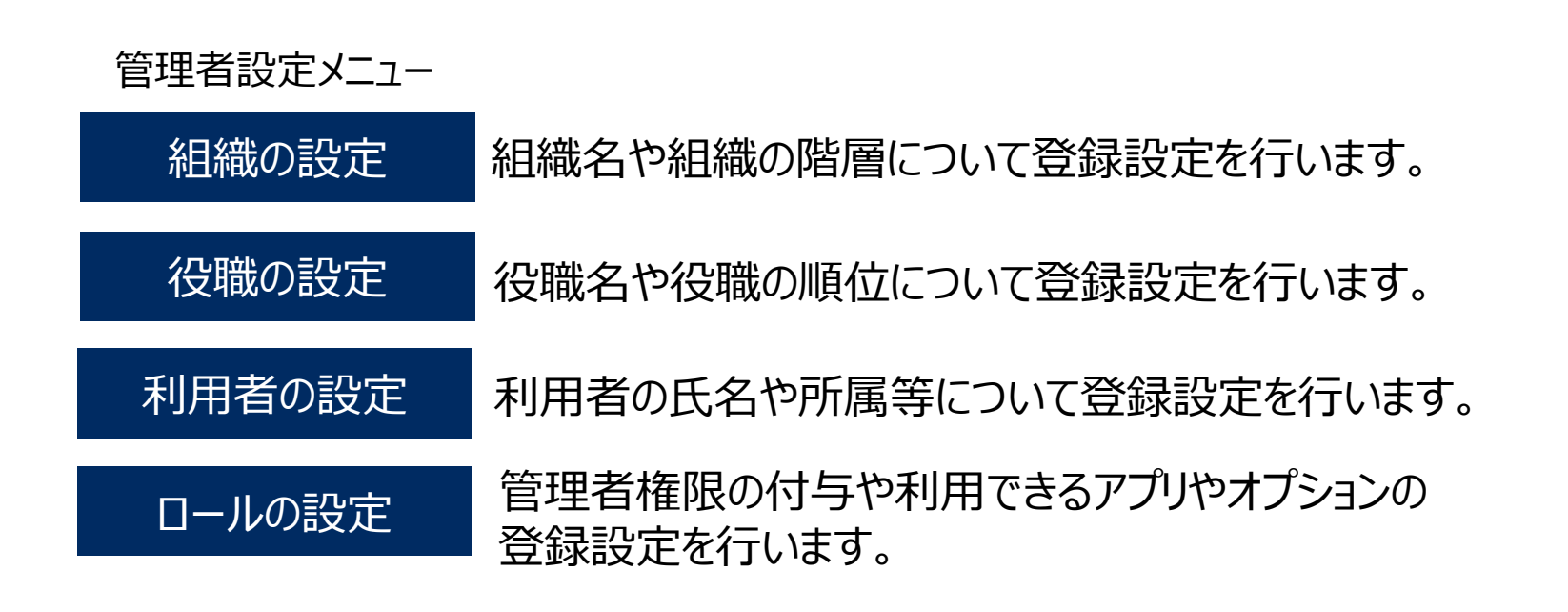

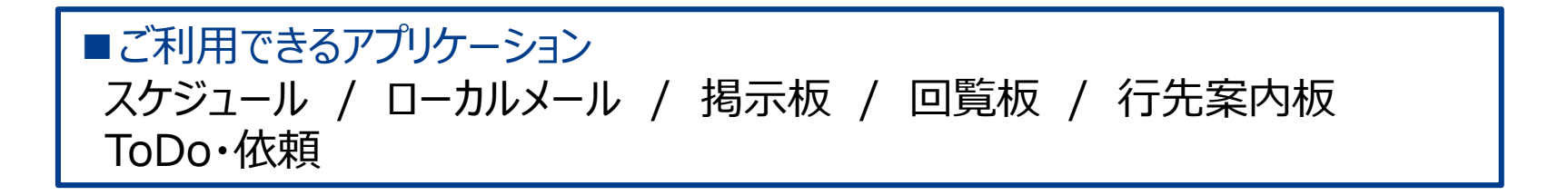

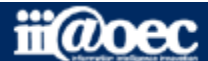

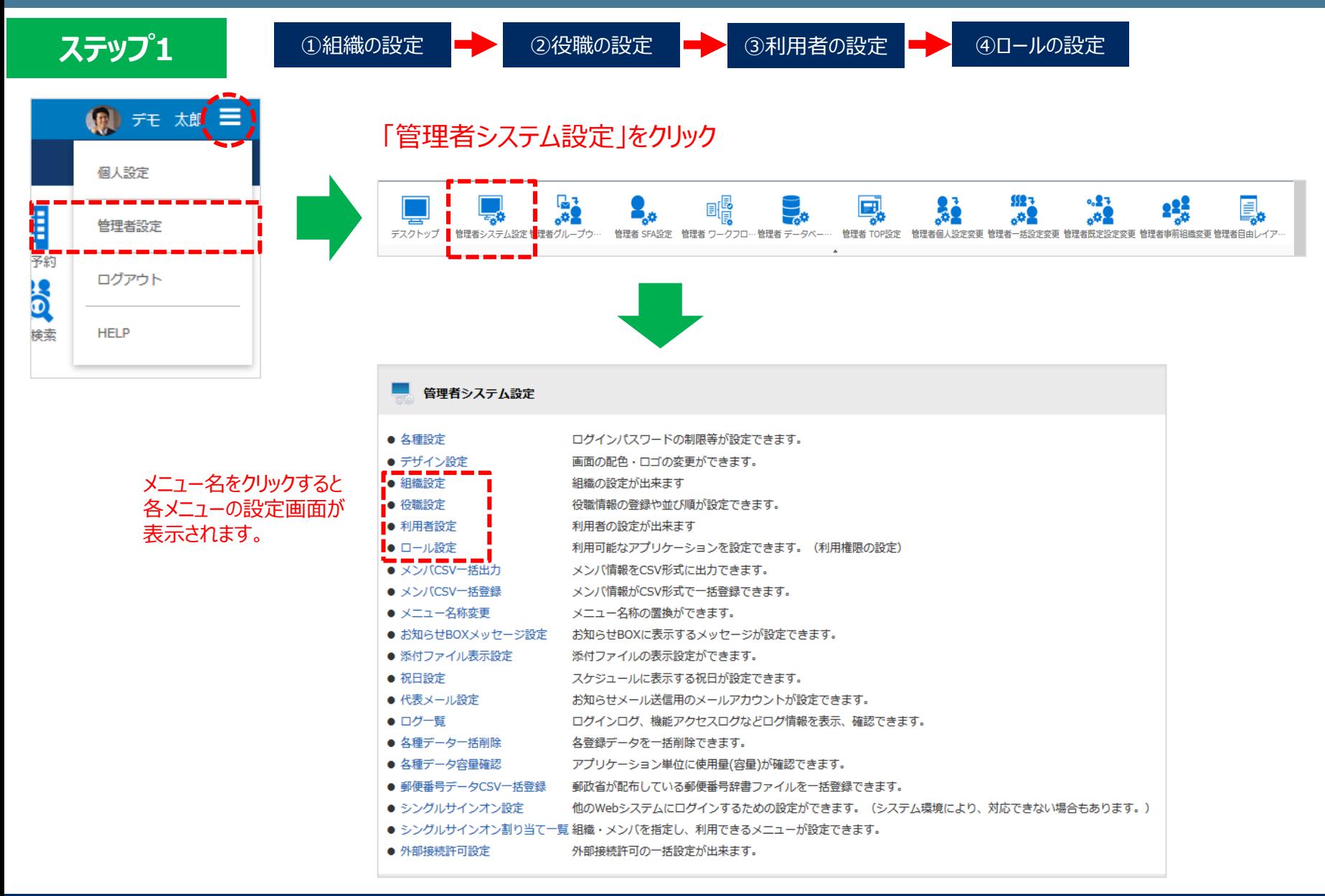

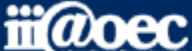

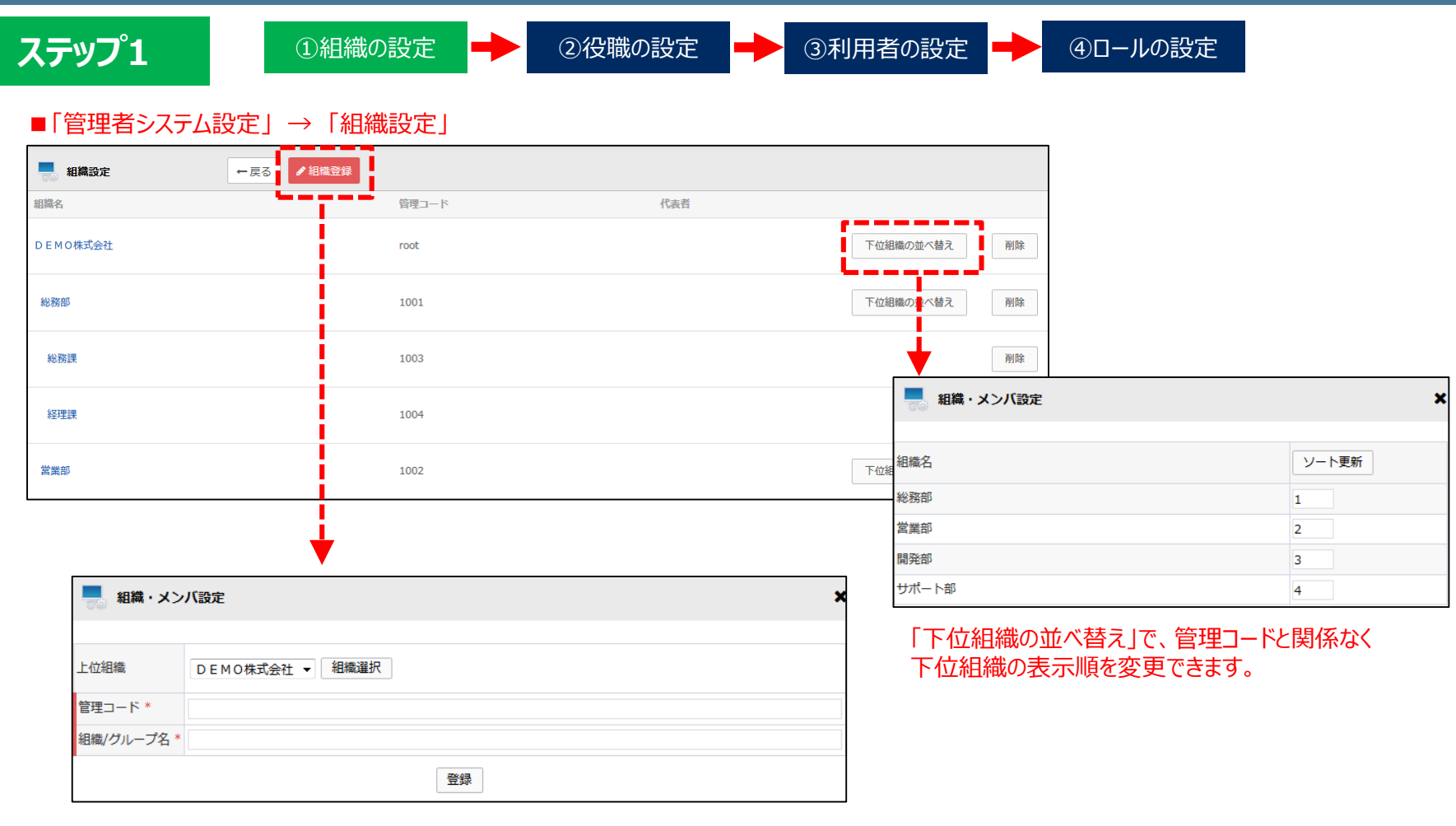

「上位組織」は、登録する組織の1つ上の組織を選択(通常は、「法人名→部門名→課名」の順で登録)します。 「管理コード」、「組織/グループ名」を入力し「登録」

※組織の並び順は、管理コードではなく組織設定での並び順となります。

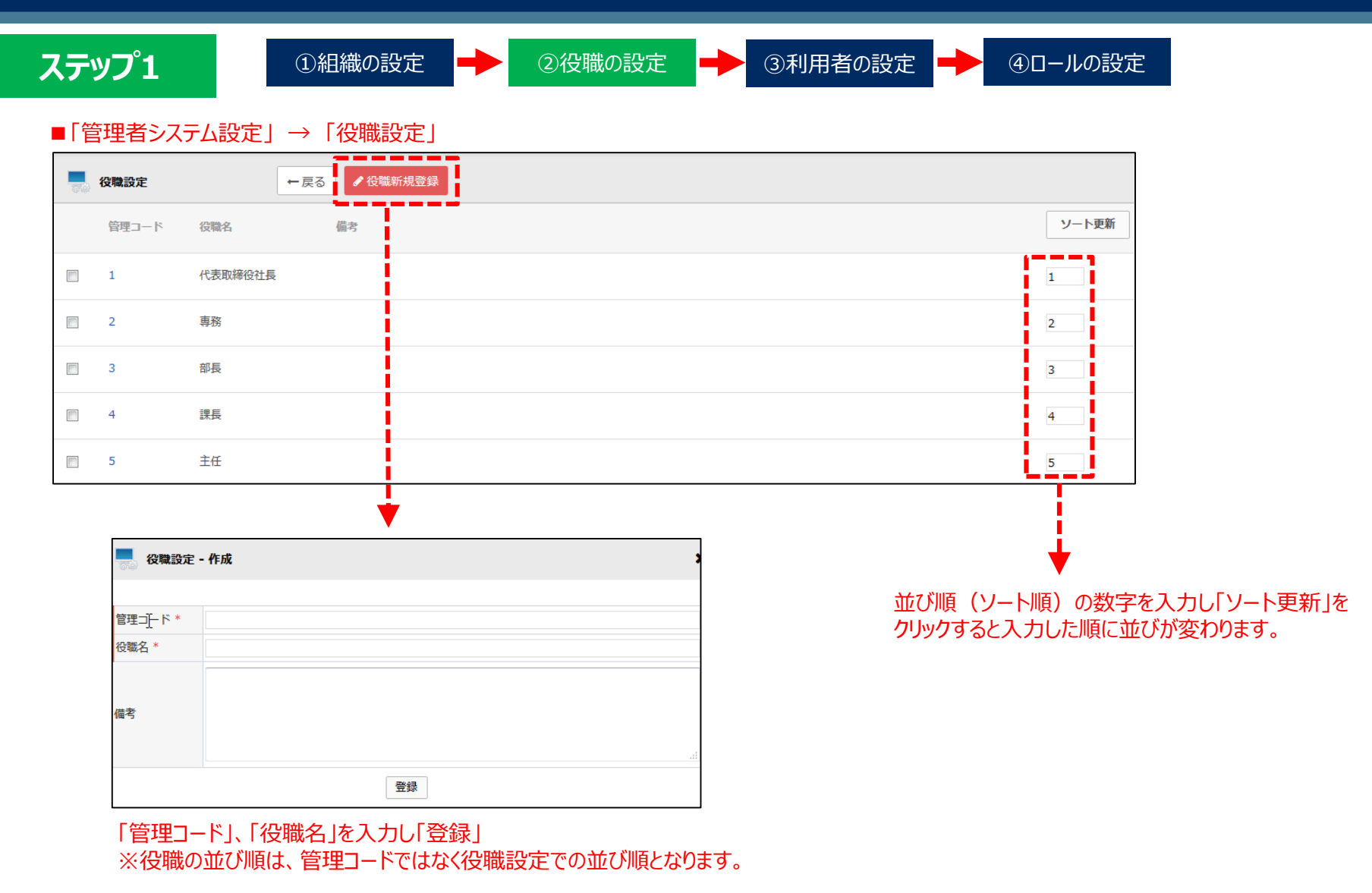

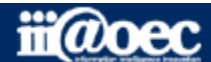

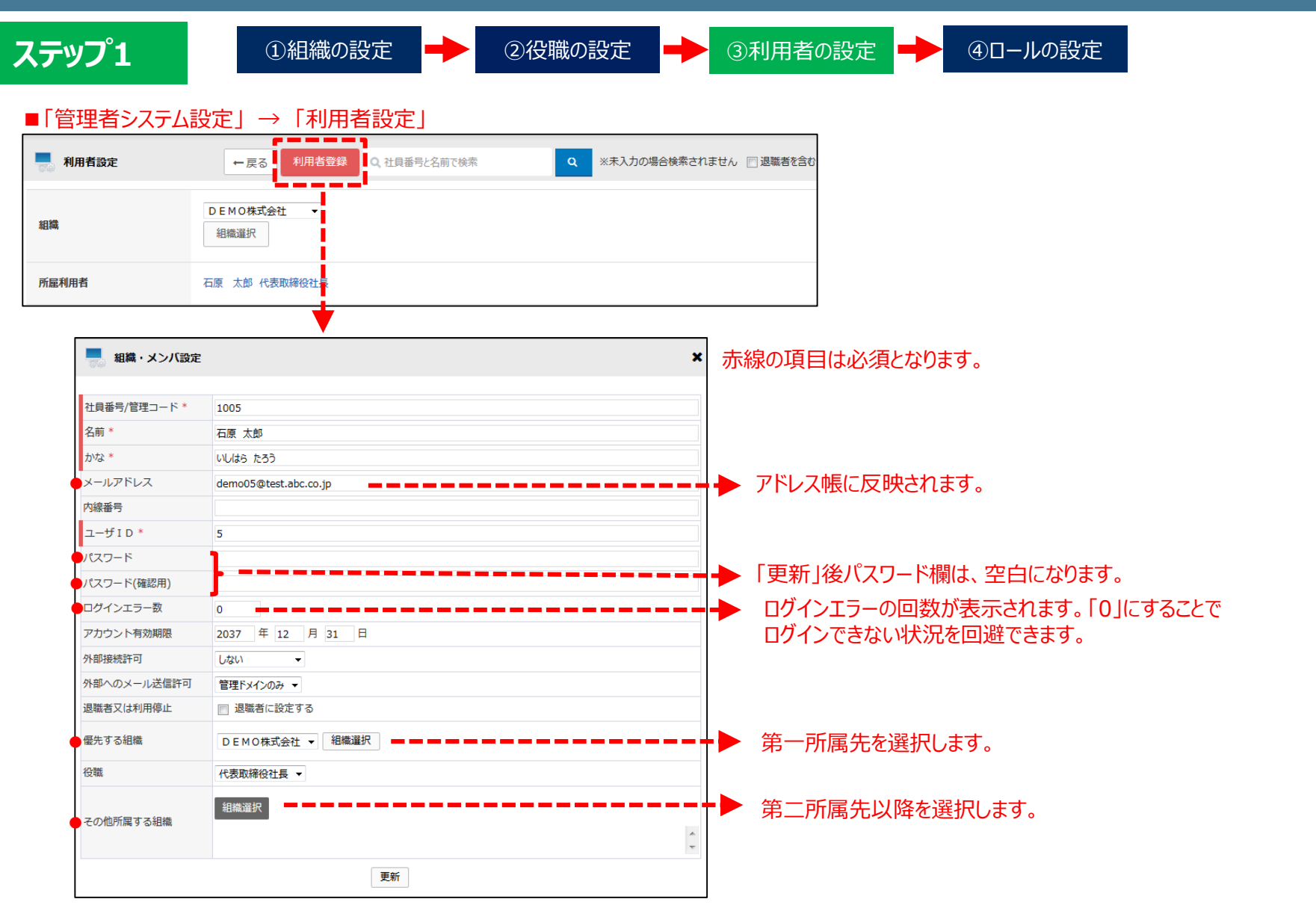

※利用者の「社員番号/管理コード」は、同じ役職の場合の並び順に反映されます。

iii@oec

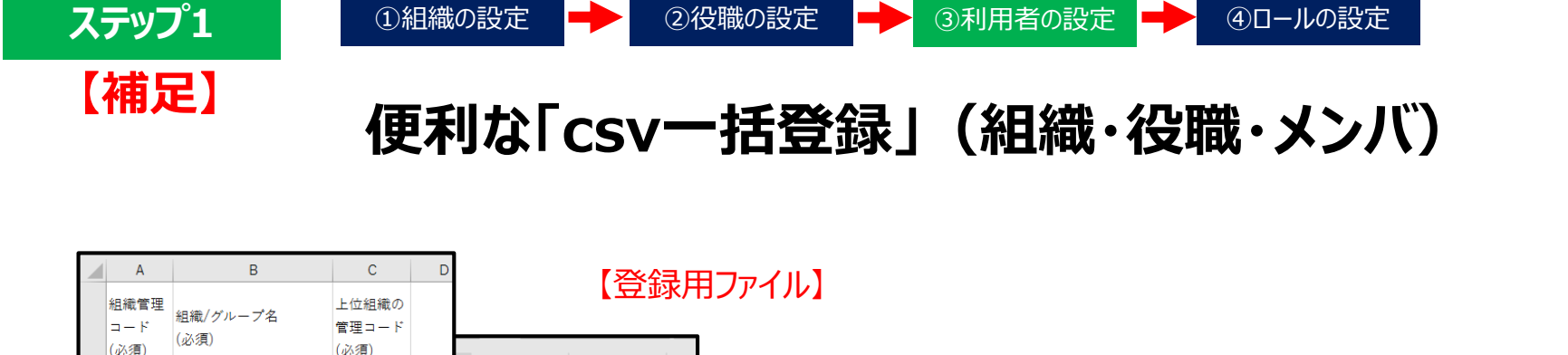

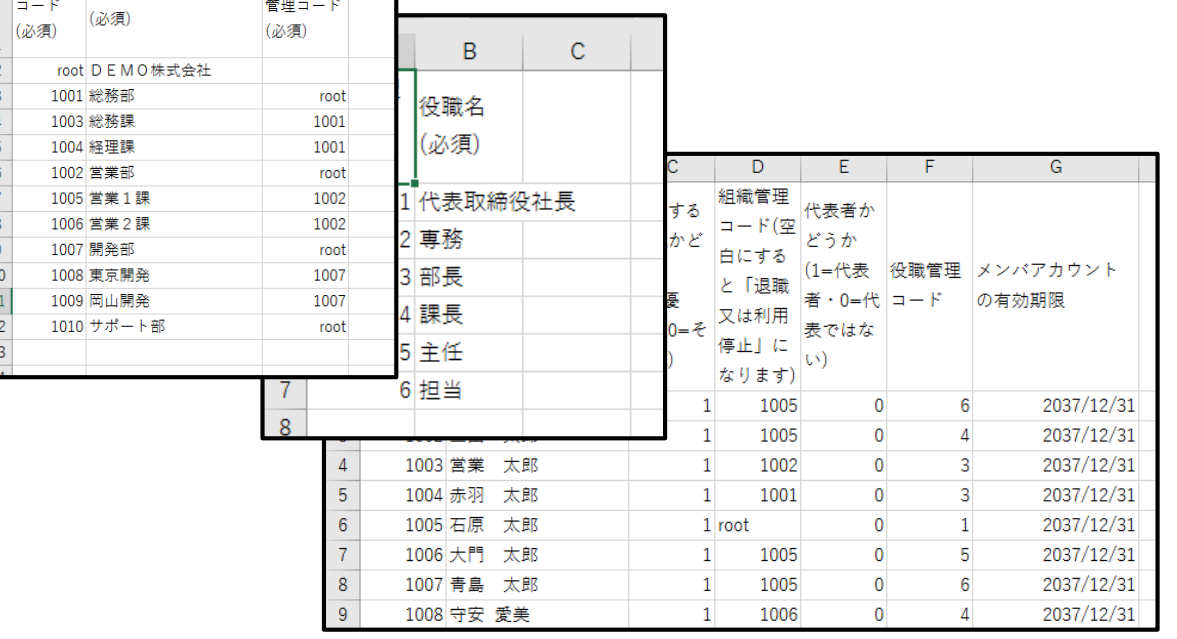

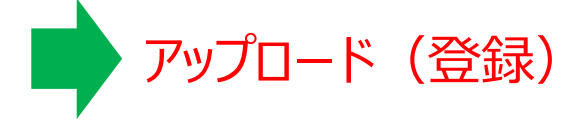

**「一括登録」の詳しい説明は 別紙「スタートアップガイド(一括登録)」をご覧ください。**

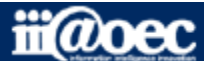

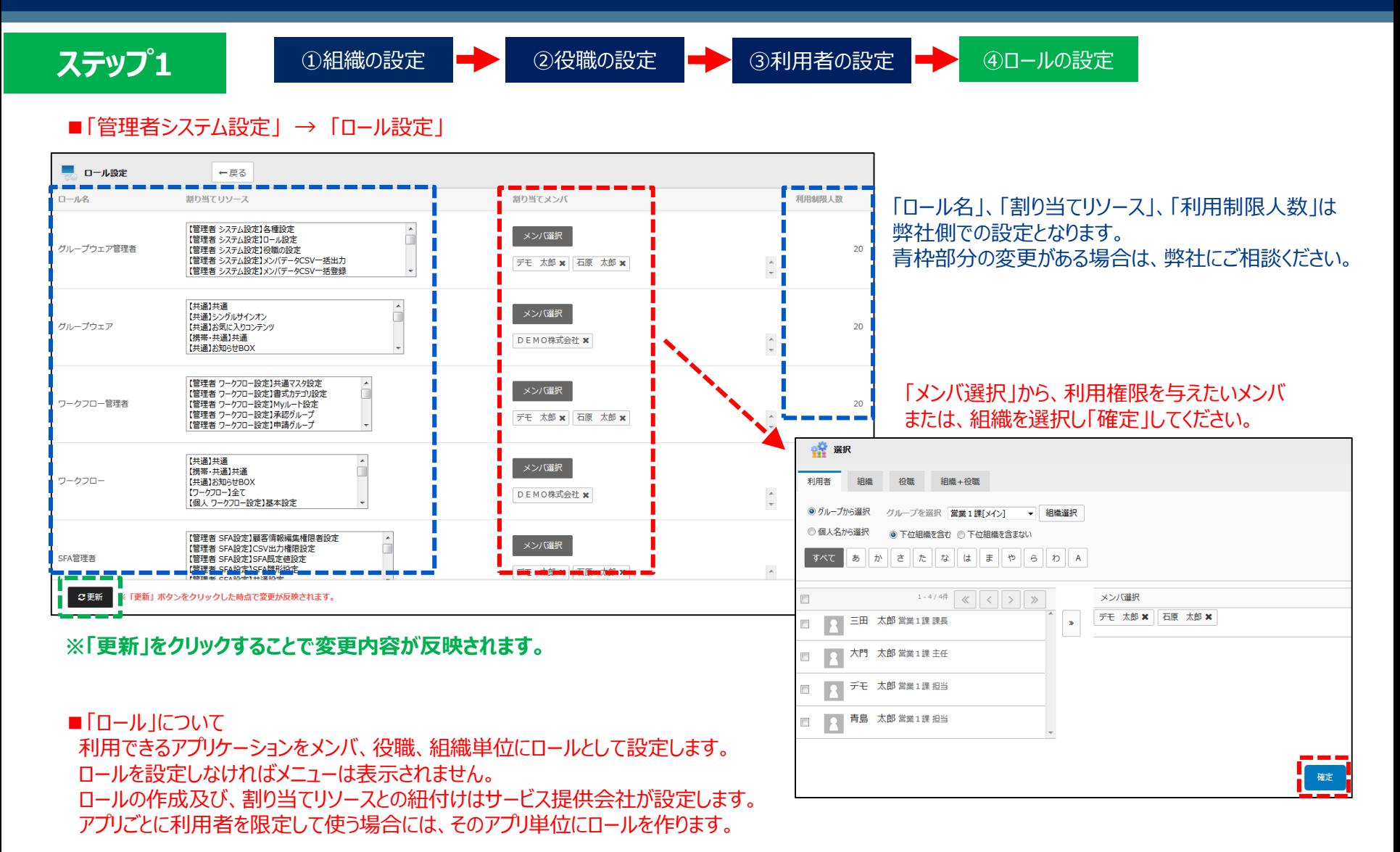

 $\mathbf{\ddot{m}}$ *a*oec

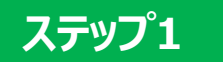

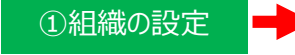

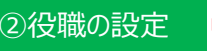

①組織の設定 ● ◎ ②役職の設定 ● ③利用者の設定 ● ④ロールの設定

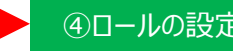

# **以上で、ステップ1が終了いたしました。 下記のアプリケーションが ご利用いただけるようになります。**

■ご利用できるアプリケーション スケジュール / ローカルメール / 掲示板 / 回覧板 / 行先案内板 ToDo・依頼

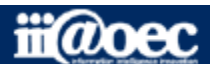

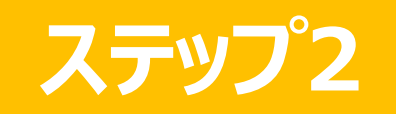

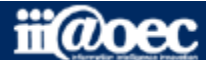

**ステップ2**

伝言や気づきメールを指定のアドレスに送信できる便利な機能や 日常利用されているメール(e-mail)をご利用いただけるようになります。

## 管理者設定メニュー

メールの設定 契約されているメールの登録設定を行います。

代表メールの設定 伝言や気づきメールを指定のアドレスに送信するための 登録設定を行います。

#### ■ 更にご利用できるアプリケーション メール(e-mail)/ 伝言メモ(お知らせメール)

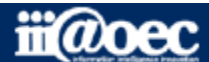

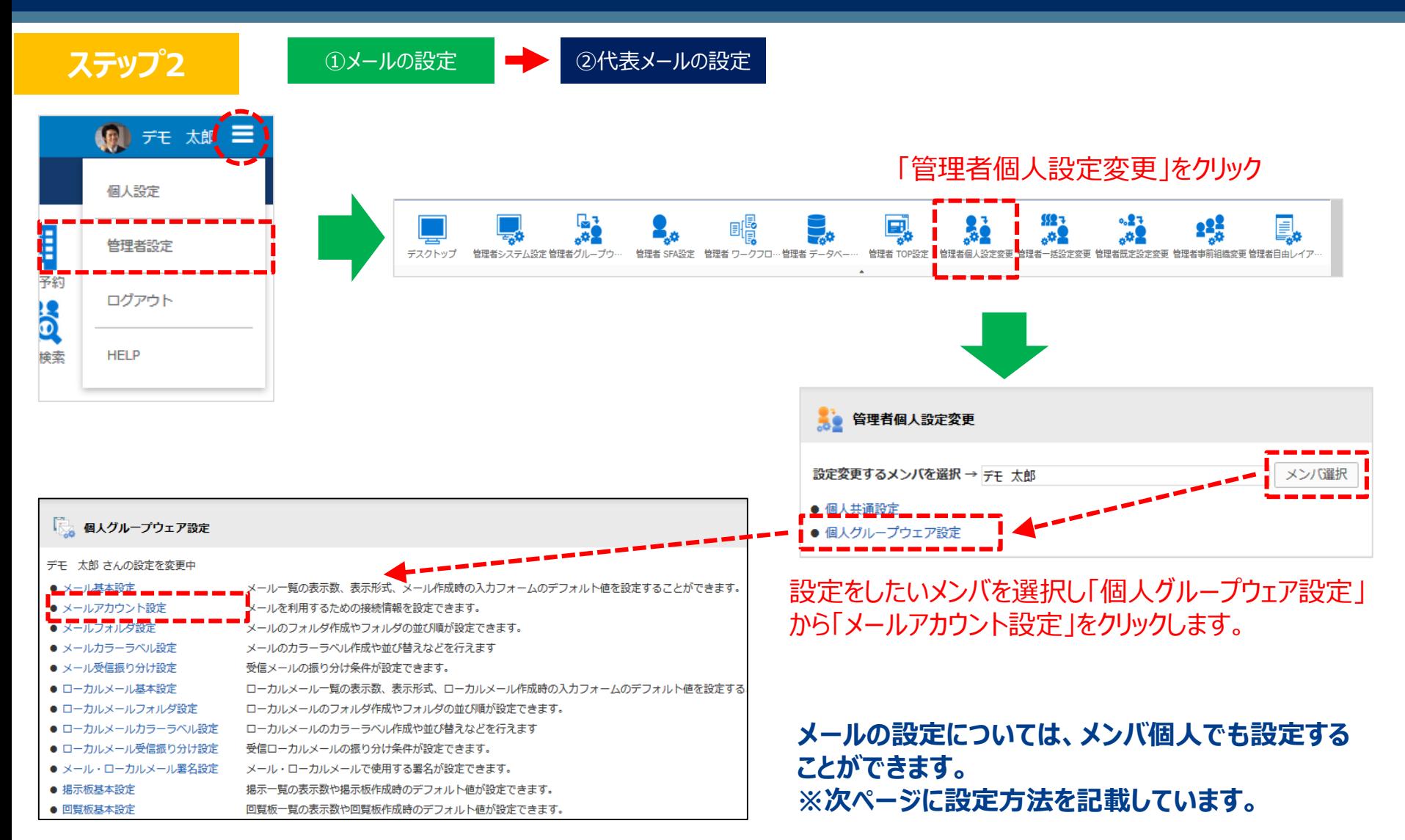

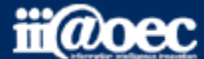

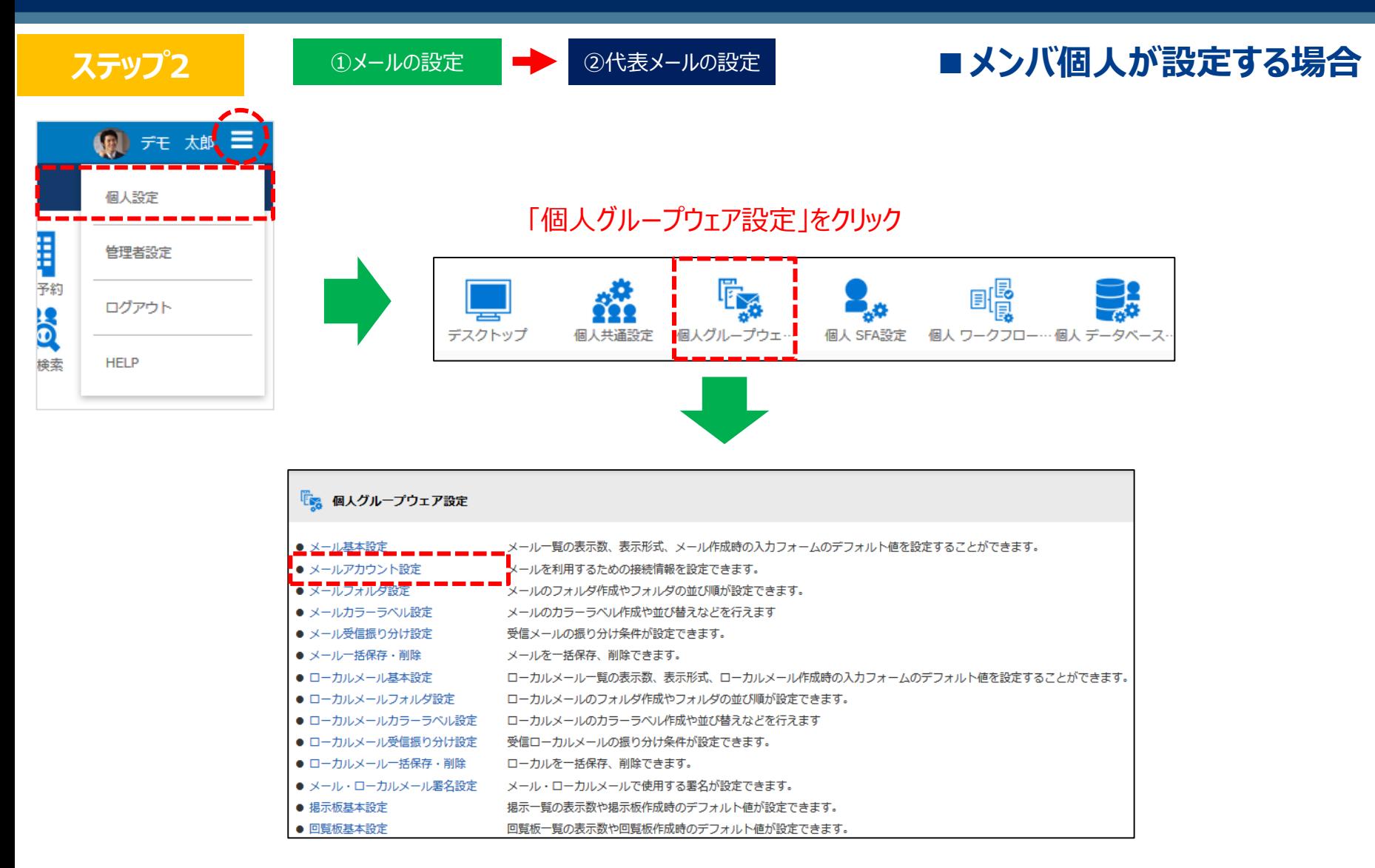

※上記の方法以外に利用者モードの「メール」→画面右上の設定アイコンからでも設定画面が表示されます。

#### **ステップ2**

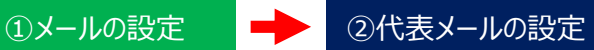

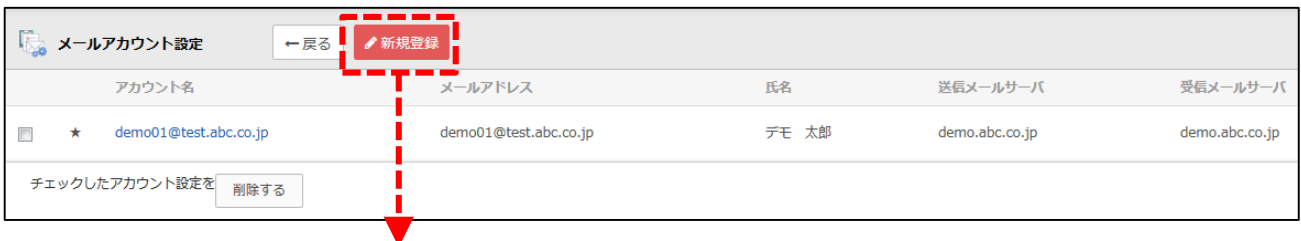

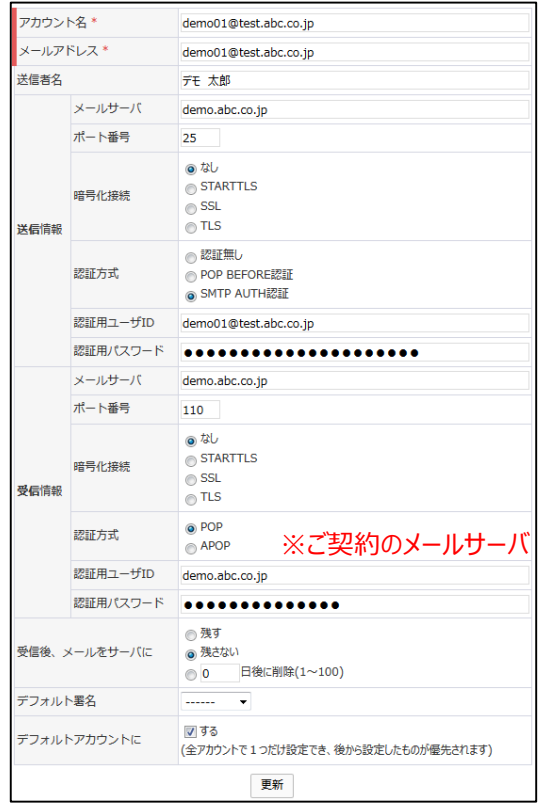

※ WaWaOfficeは、メールサービスの提供を行っておりません。 メールサービス提供業者から取得をしたメールアカウント情報、メールサーバ情報を 入力するようになります。

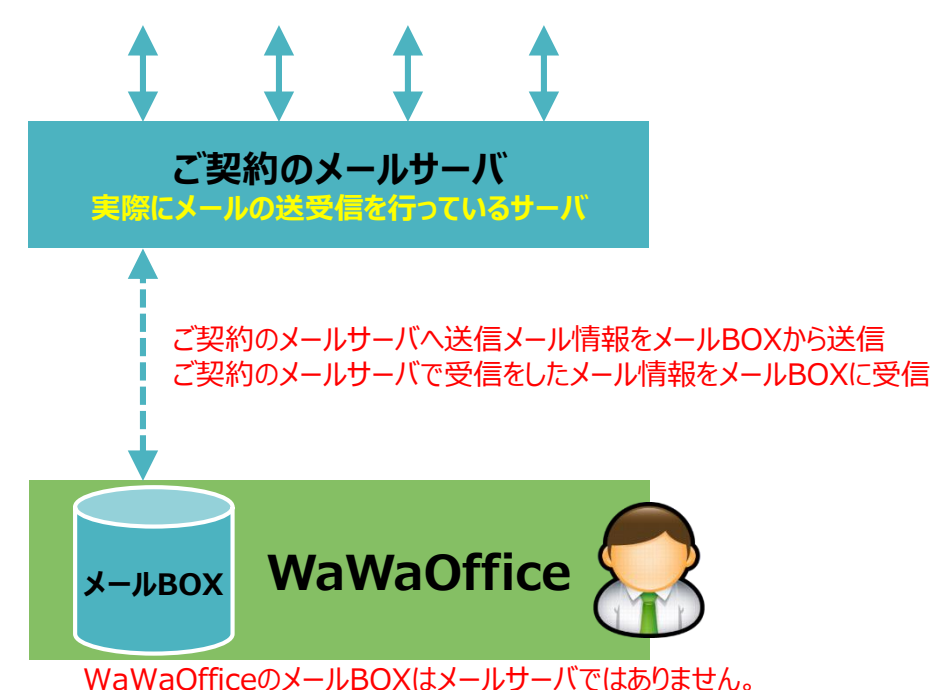

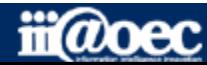

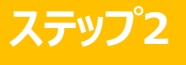

ステップ2 **3 コントルの設定 ついて 2代表メールの設定** 

# **【補足】 便利な「一括登録」について(メール情報)**

#### 【登録用ファイル】

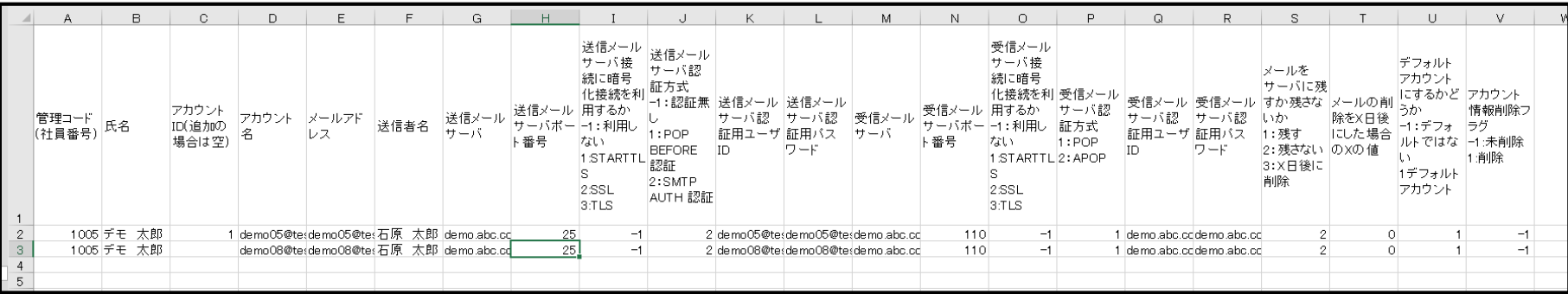

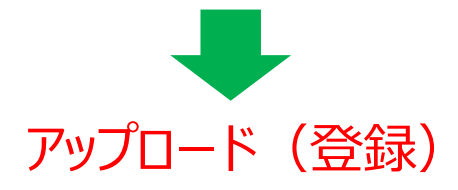

**「一括登録」の詳しい説明は 別紙「スタートアップガイド(一括登録)」をご覧ください。**

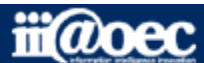

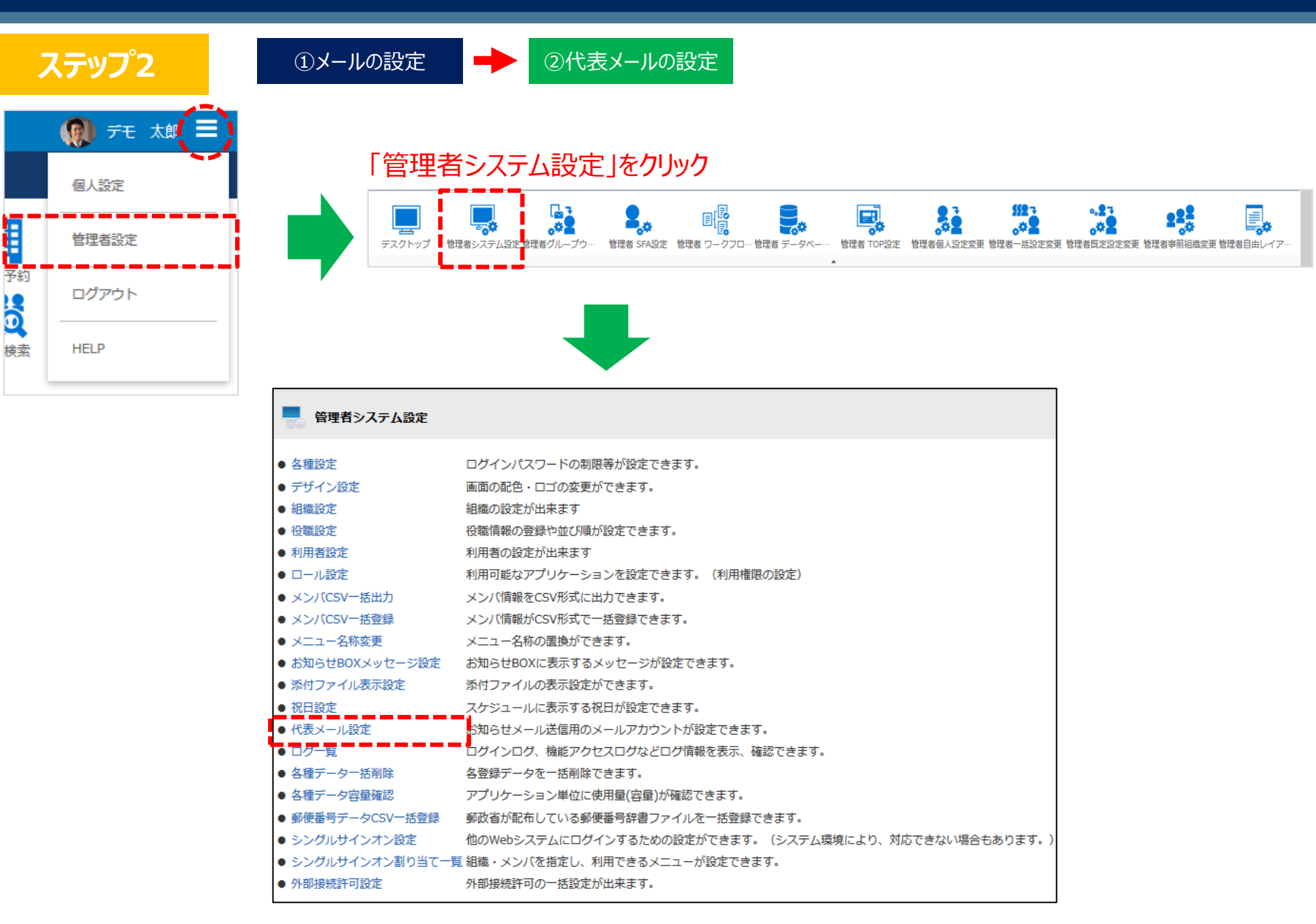

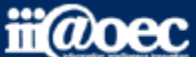

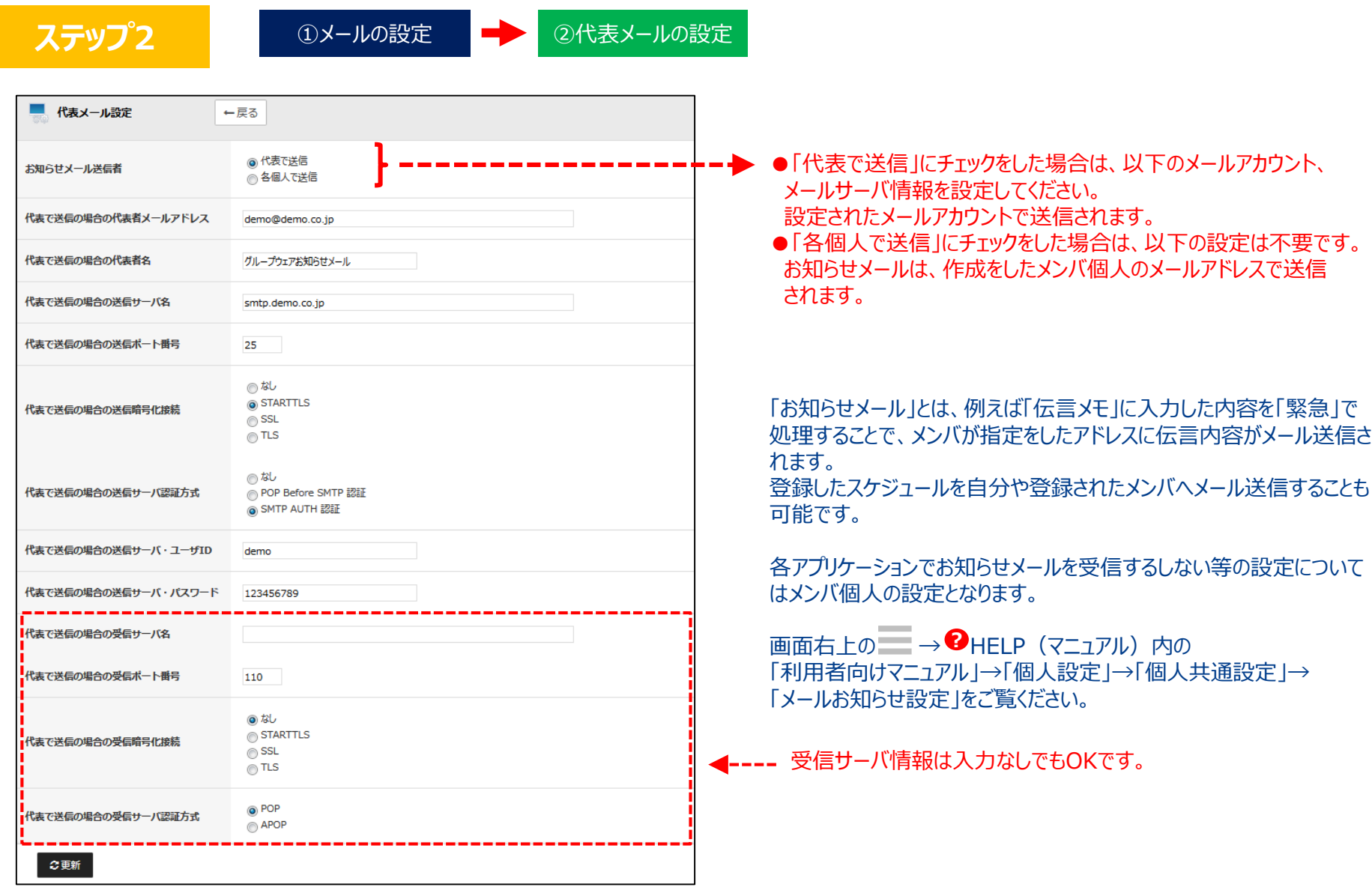

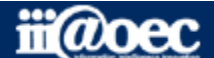

**ステップ2**

①メールの設定 | 2代表メールの設定

# **以上で、ステップ2が終了いたしました。 下記のアプリケーションが ご利用いただけるようになります。**

■ 更にご利用できるアプリケーション メール(e-mail)/ 伝言メモ(お知らせメール)

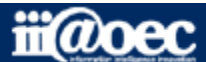

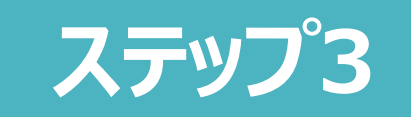

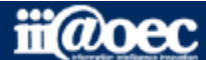

**ステップ3**

スタートアップガイドでは、よくご利用されているアプリケーションの登録の 概要についてご説明します。 詳しい設定方法につきましては、 **?** HELP(マニュアルサイト)をご覧ください。

#### 管理者設定メニュー

施設の設定

施設や備品の予約ができます。

電子会議室の設定 議題ごとにメンバを設定しクローズされた中で議論ができます。

ネットフォルダの設定 クラウド上に書庫(フォルダ)を作成し、ファイルの共有などが おこなえます。

■ 更にご利用できるアプリケーション 施設予約 / 電子会議室 / ネットフォルダ

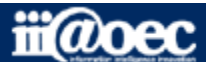

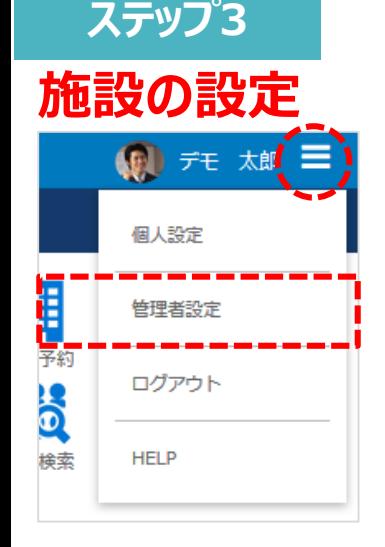

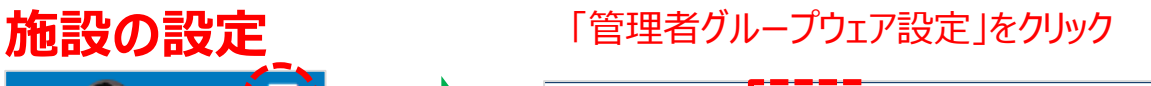

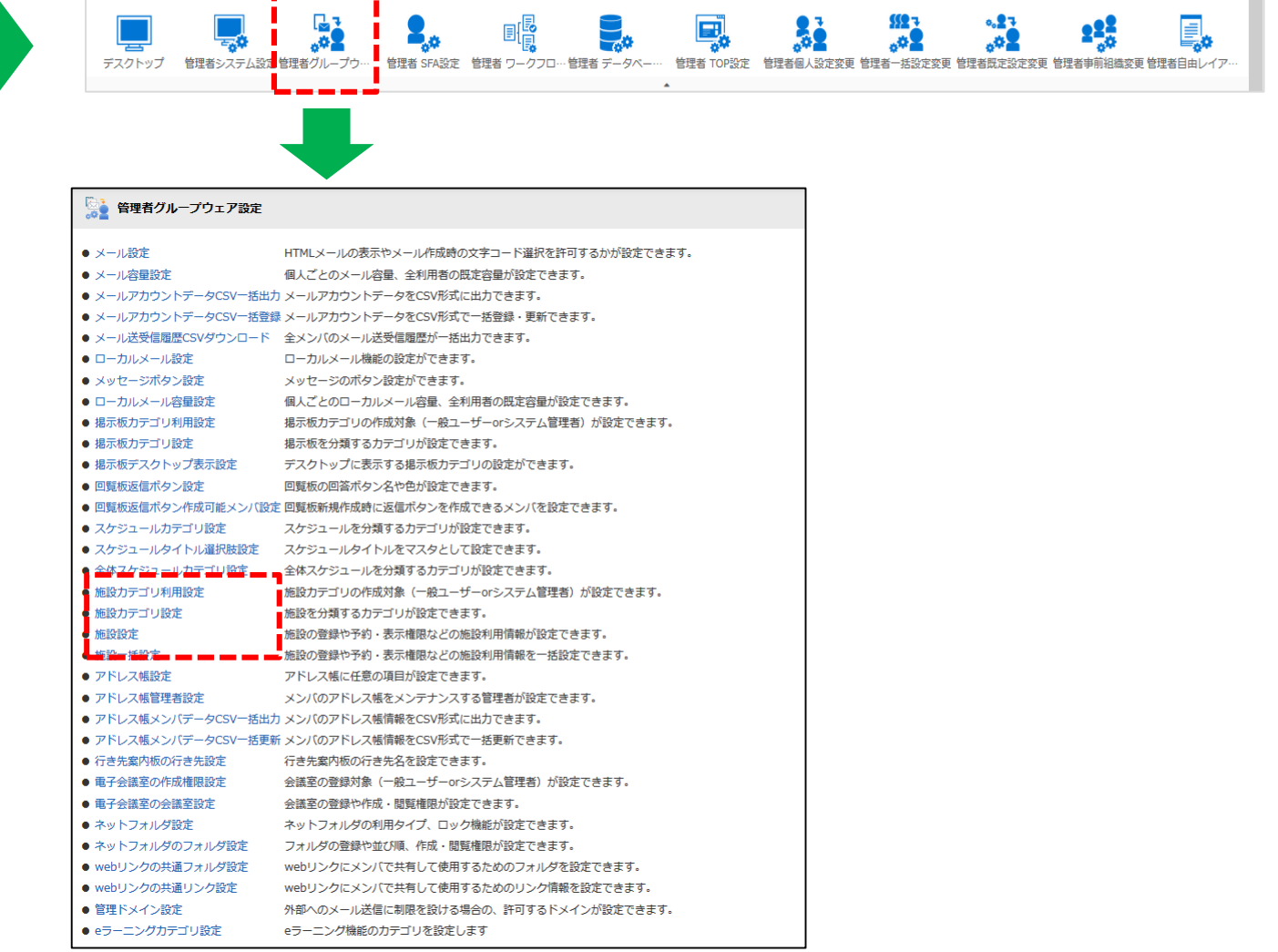

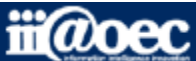

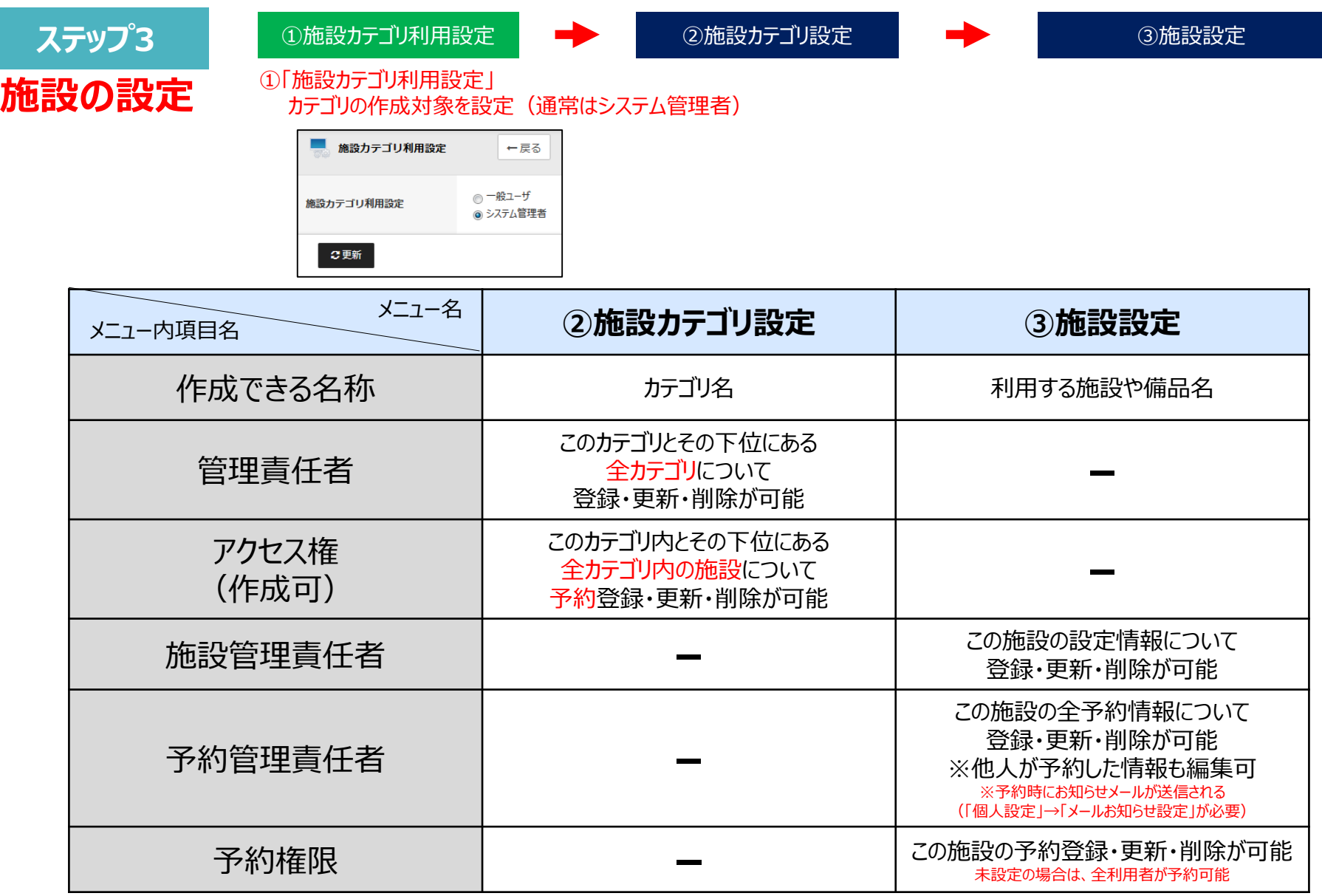

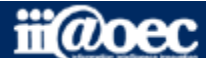

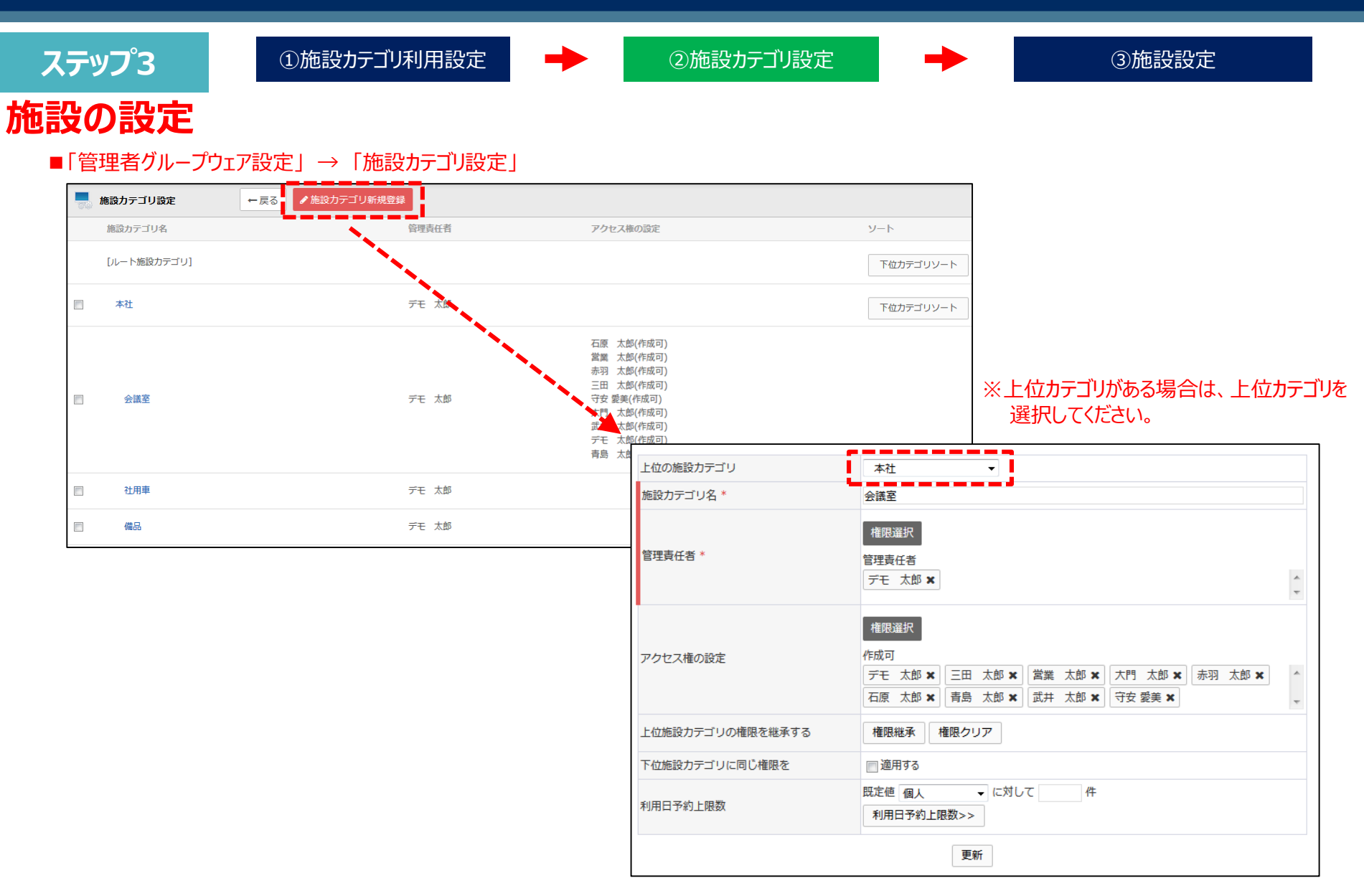

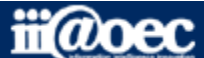

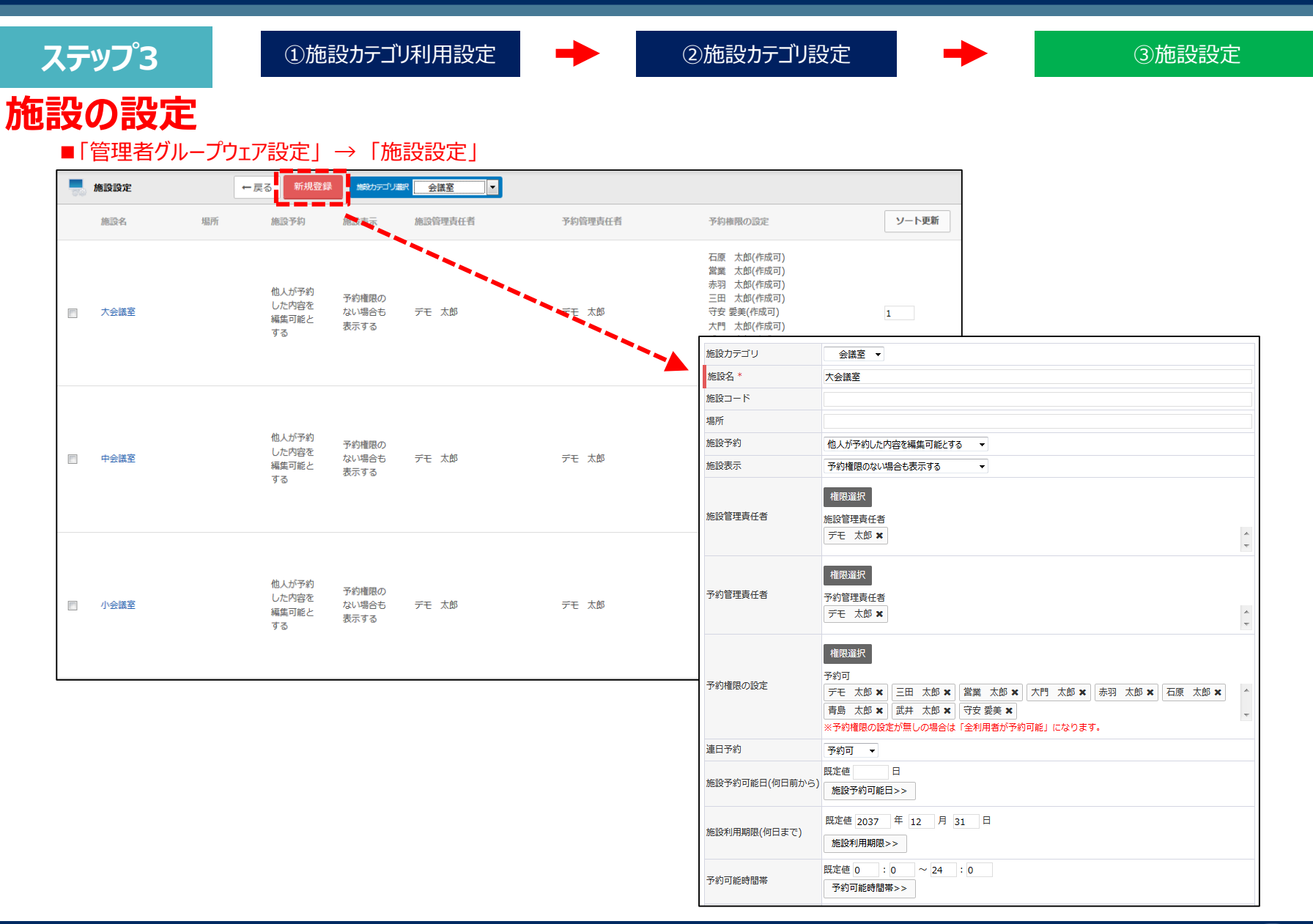

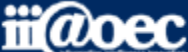

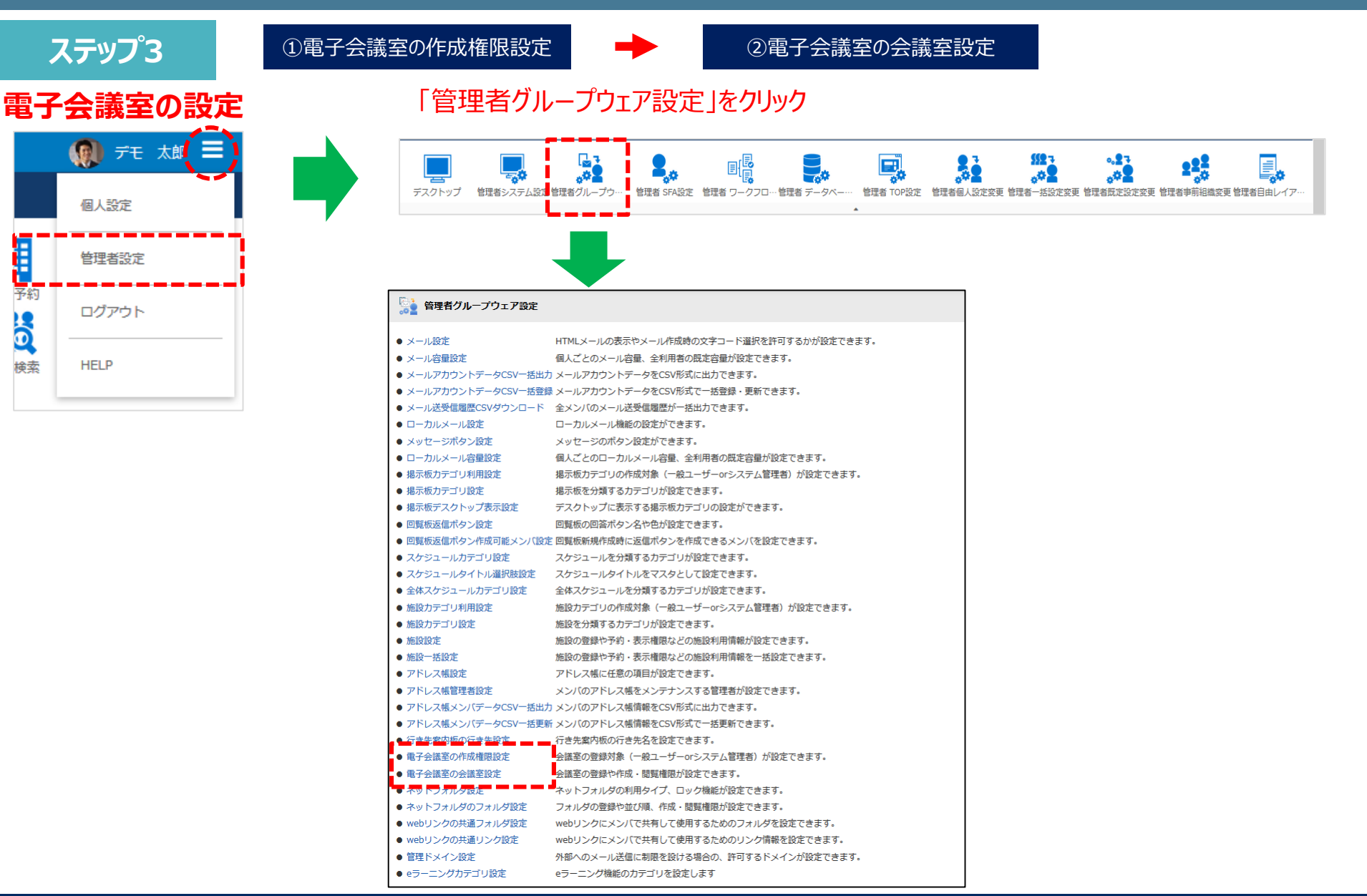

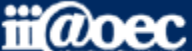

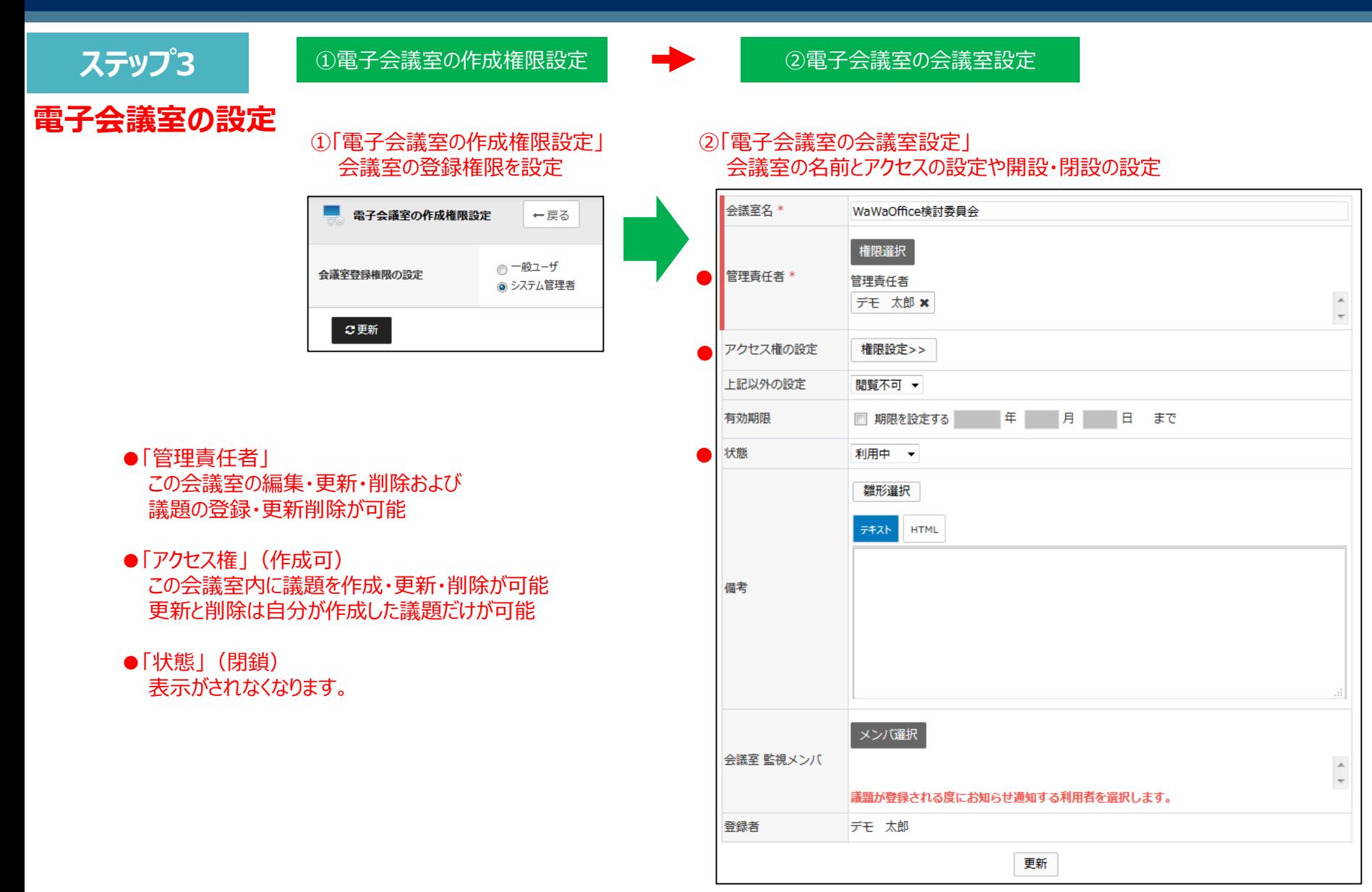

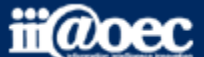

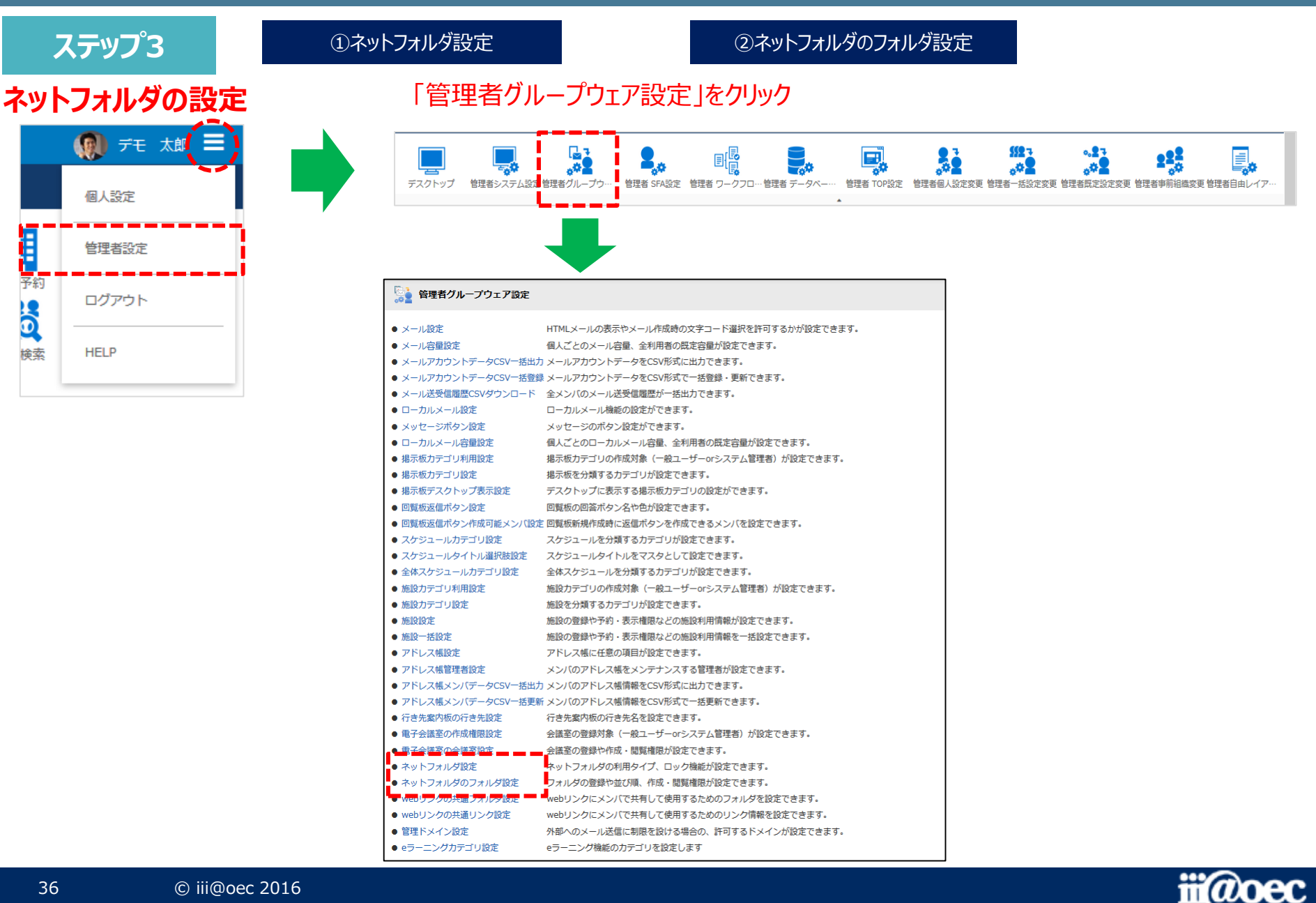

Ë

56

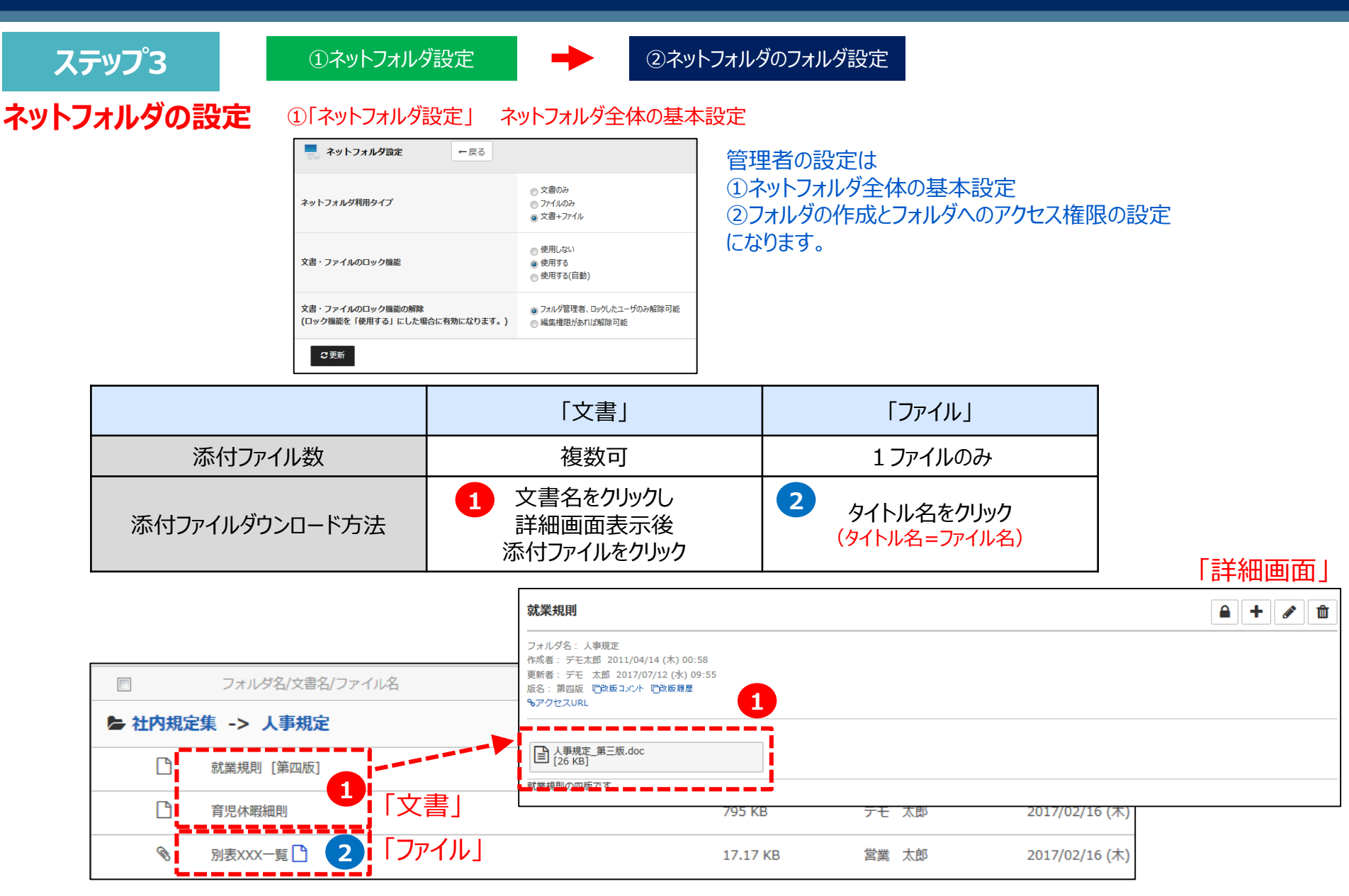

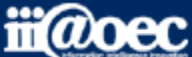

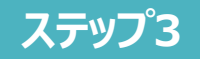

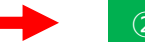

①ネットフォルダ設定 ②ネットフォルダのフォルダ設定

#### **ネットフォルダの設定**

■「管理者グループウェア設定」→「ネットフォルダのフォルダ設定」

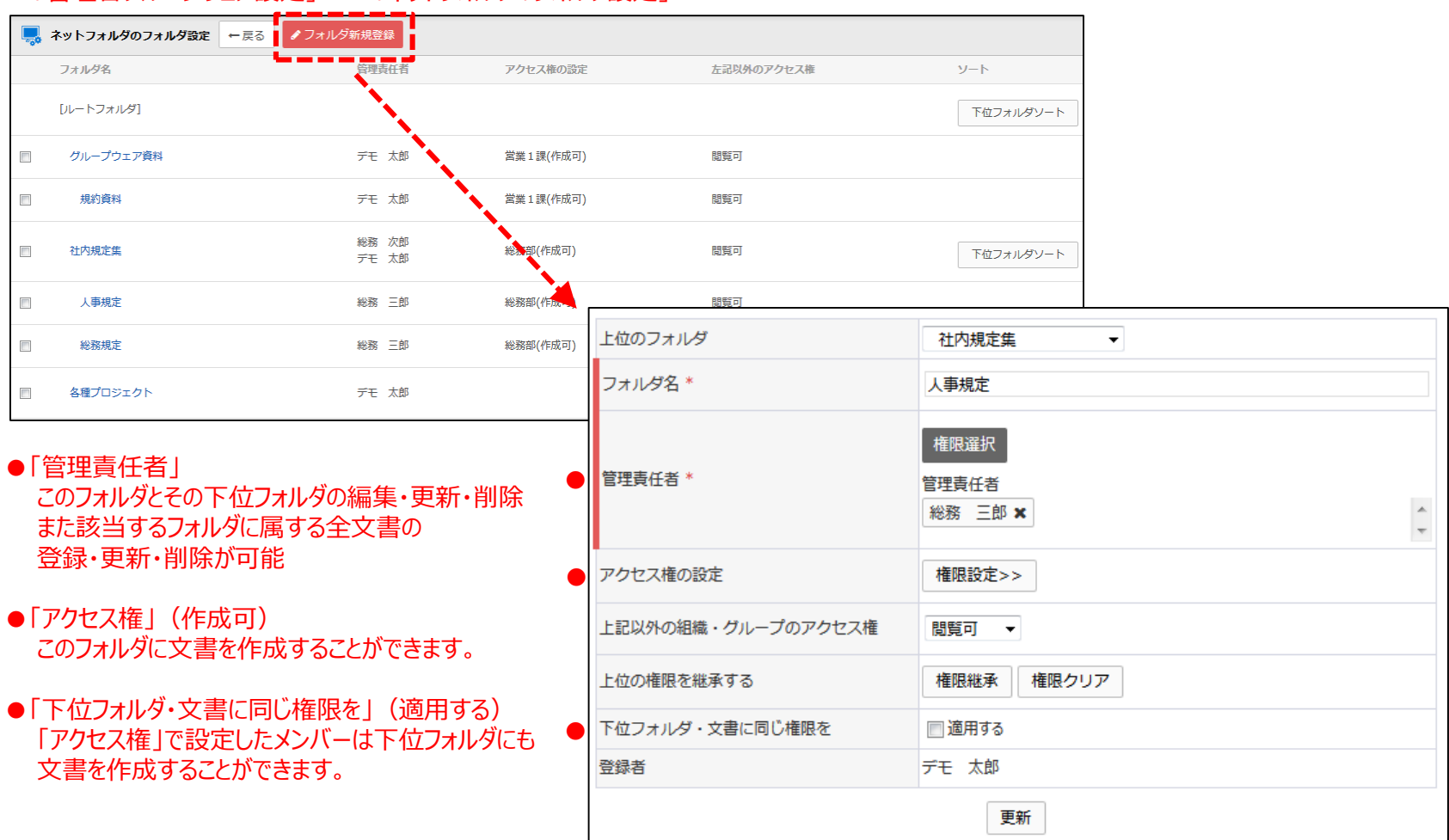

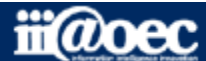

**ステップ3**

# **以上で、ステップ3が終了いたしました。 下記のアプリケーションが ご利用いただけるようになります。**

■更にご利用できるアプリケーション 施設予約 / 電子会議室 / ネットフォルダ

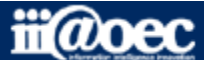

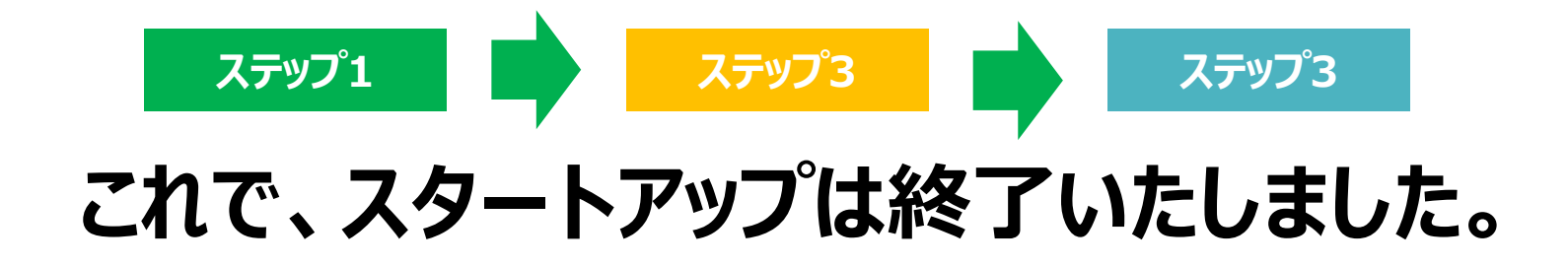

# **WaWaOfficeが みなさまの身近なツールとして ご愛用いただければ幸いです。**

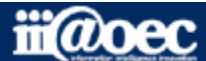

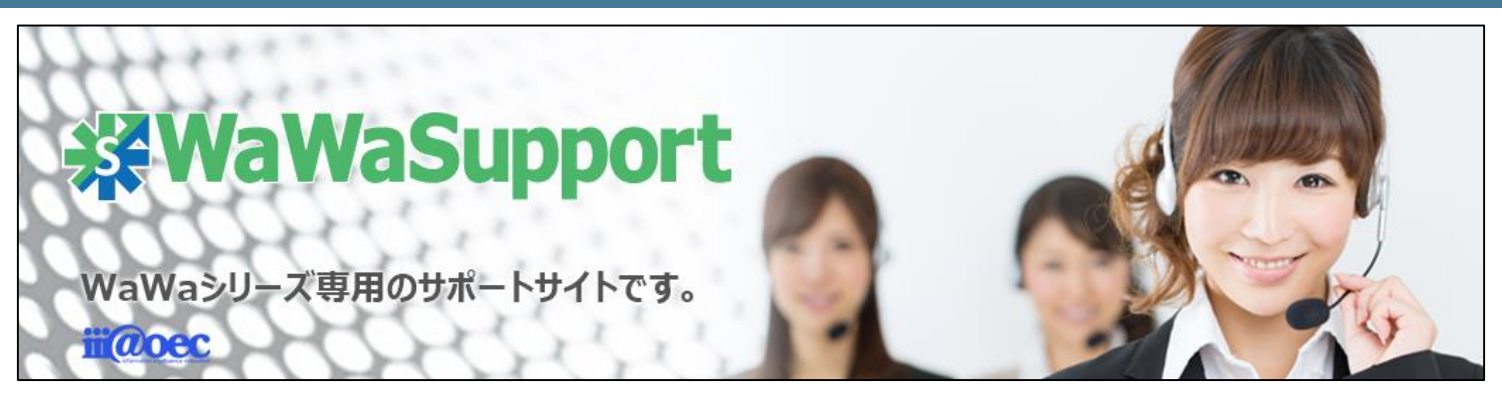

## **WaWaOfficeでは、様々なサポートツールを ご用意しております。**

**WaWaOfficeサポートサイト(Q&Aやメンテナンス情報を掲載)**

**http://support.wawaoffice.jp/**

**WaWaOffice活用サイト(お役立ち情報を掲載)**

**https://www.wawaoffice.jp/mk/**

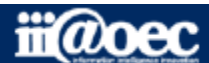

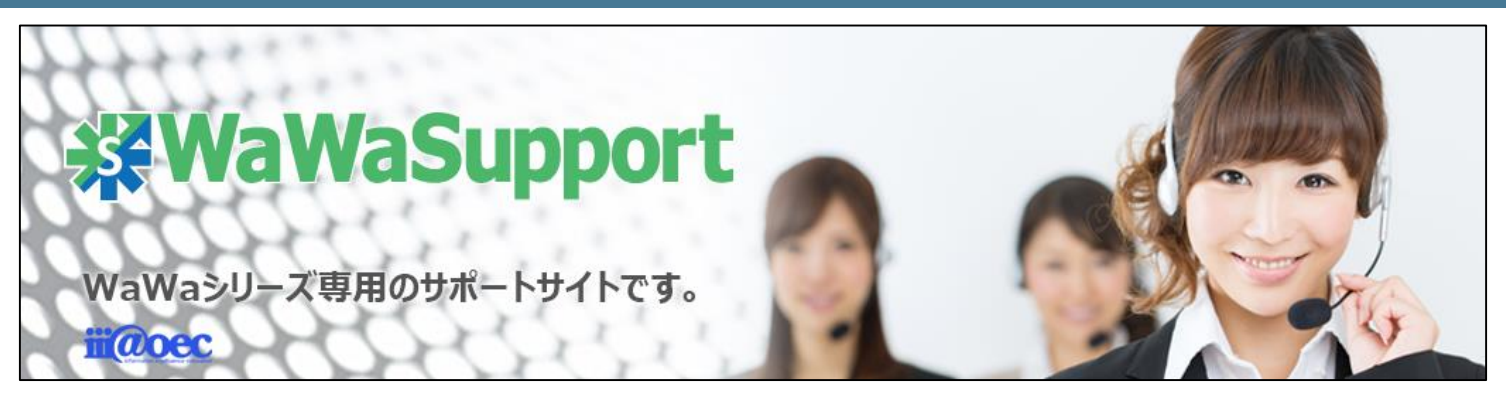

## **WaWaOfficeでは、様々なサポートツールを ご用意しております。**

**サポートデスク(ご質問をメールで受付)**

### **support@wawaoffice.jp**

**サポートデスク(フリーダイヤルでのご質問)**

## **0120-632-004**

フリーダイヤル受付時間:10:00~12:00 / 13:00~17:00 (土・日、祝日、年末年始、当社指定の休日は除く)

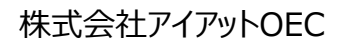

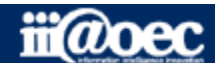